# **FFExplorer**

# **TUTORIAL**

Questo tutorial fornisce una panoramica di **FFExplorer** v12.5, di seguito *FFE*. Con queste informazioni imparerete a utilizzare l'applicazione, ma per risultati migliori sarebbe preferibile avere almeno un'idea di base della geometria frattale.

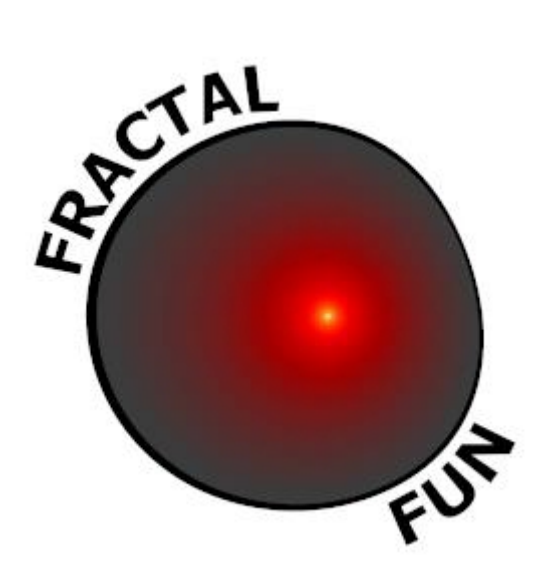

« Essendo una lingua, la matematica può essere usata non solo per informare ma anche, tra l'altro, per sedurre... » **Benoît Mandelbrot, creatore della Teoria dei Frattali**

*fractalfun.es/en.*

# Indice

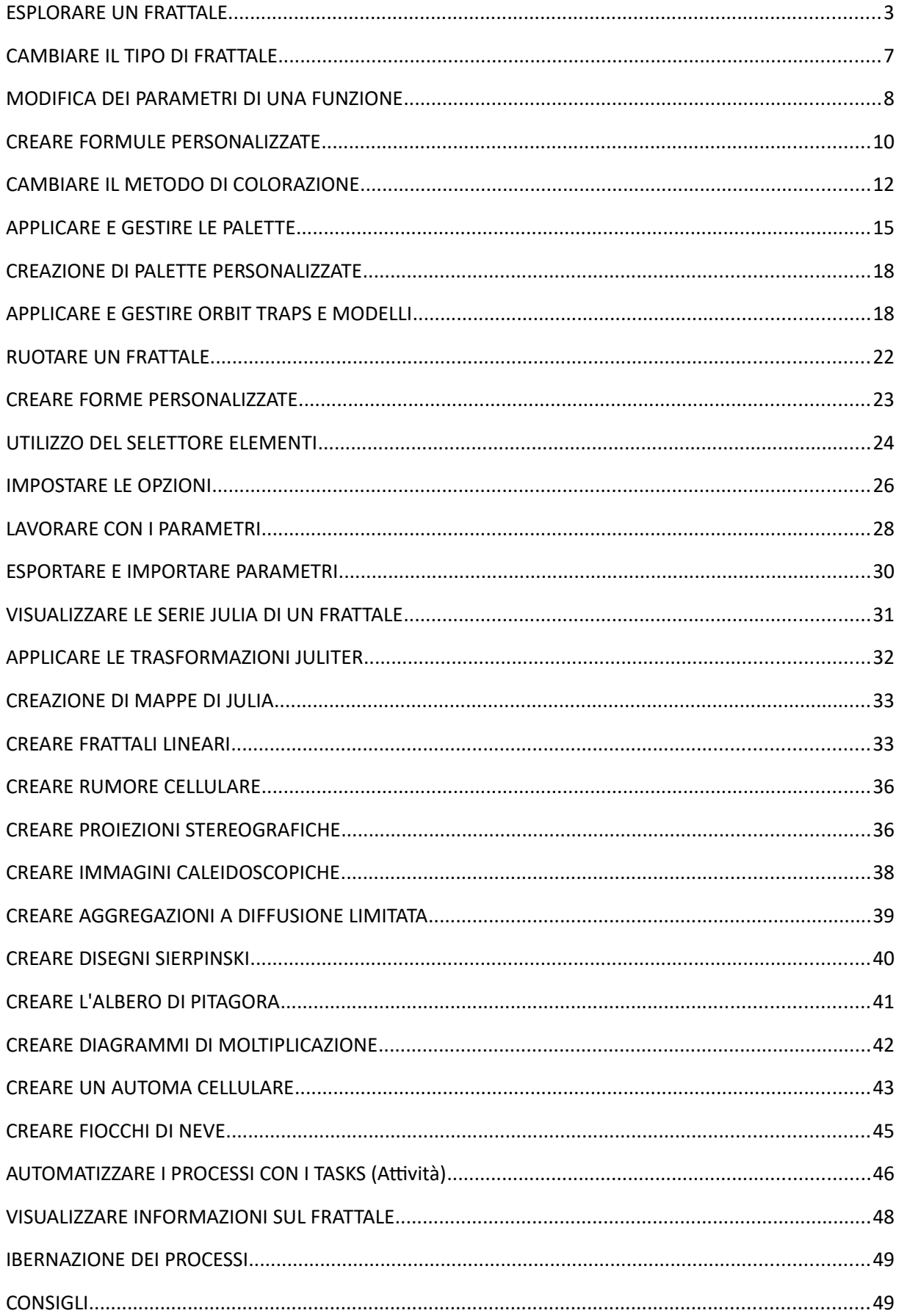

# <span id="page-2-0"></span> **ESPLORARE UN FRATTALE**

Aprire una nuova finestra dal menu "*File*" o premere "*Ctrl + N*". Se si desidera caricare un tipo specifico di frattale, selezionare con il puntatore su "*New canvas of type*" e scegliere il tipo di frattale nel sottomenu visualizzato.

Per esplorare un frattale, si possono eseguire le seguenti azioni:

• INGRANDIMENTO (ZOOM IN)

Con il tasto sinistro del mouse, fare clic su un punto sull'immagine e, sempre tenendo premuto, far scorrere il mouse per creare un'area di selezione. Rilasciare il pulsante in modo da ingrandire l'area selezionata. Vedere più opzioni di zoom nella "*Exploring guide*", disponibile nel menu "*Help*" di *FFE*.

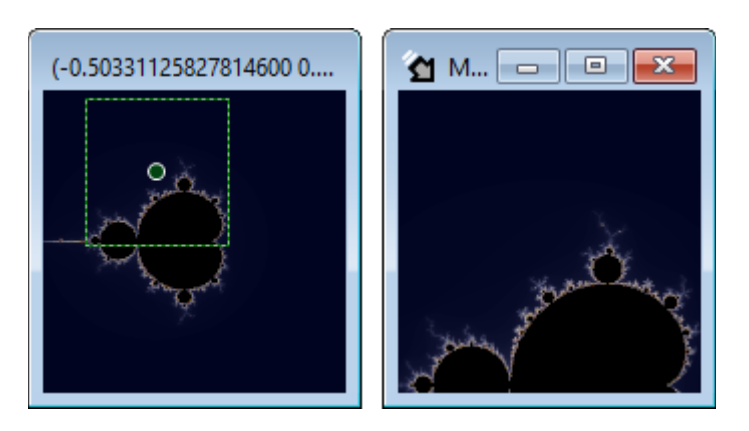

# • RIDUZIONE (ZOOM OUT)

Con il tasto destro del mouse, cliccare su un punto dell'immagine e, sempre tenendo premuto, far scorrere il mouse per creare un'area di selezione. Rilasciare il pulsante in modo da ridurre l'area selezionata. Se si esegue l'azione precedente tenendo premuto il tasto "*Alt*", lo zoom sarà centrato nella finestra.

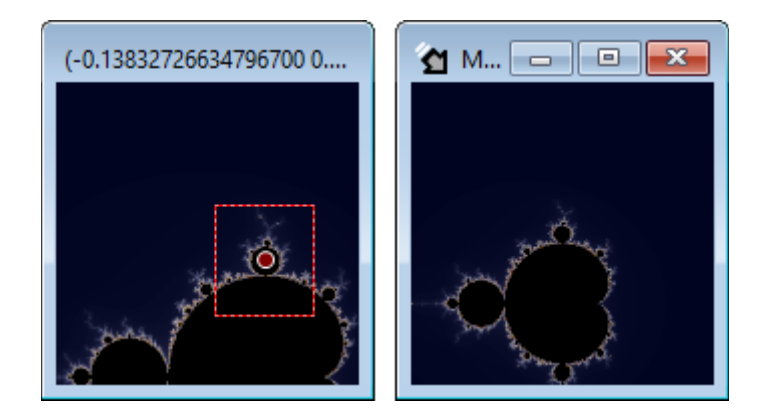

• CENTRAGGIO

Ci sono tre opzioni:

- 1. Fare doppio clic su un punto dell'immagine per centrarla.
- 2. Fare clic su un punto dell'immagine mentre si tiene premuto il tasto "*F*".

3. Con il tasto centrale del mouse, fare clic su un punto sopra l'immagine e, sempre tenendo premuto, far scorrere il mouse per creare un'area di selezione. Rilascia il pulsante in modo da centrare il punto centrale dell'area selezionata sull'Area di disegno.

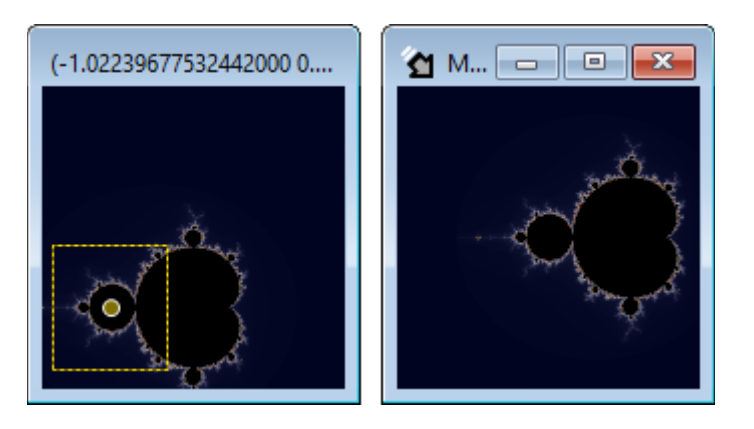

- **SPOSTAMENTO** Ci sono due opzioni:
	- 1. Tenere premuto il tasto "*Shift*" mentre si fa clic con il tasto sinistro del mouse su un punto dell'immagine per fissare il punto di origine. Senza rilasciare i due pulsanti, spostare il puntatore sul punto di destinazione. Rilasciare il pulsante del mouse per confermare lo spostamento dal punto di origine al punto di destinazione.

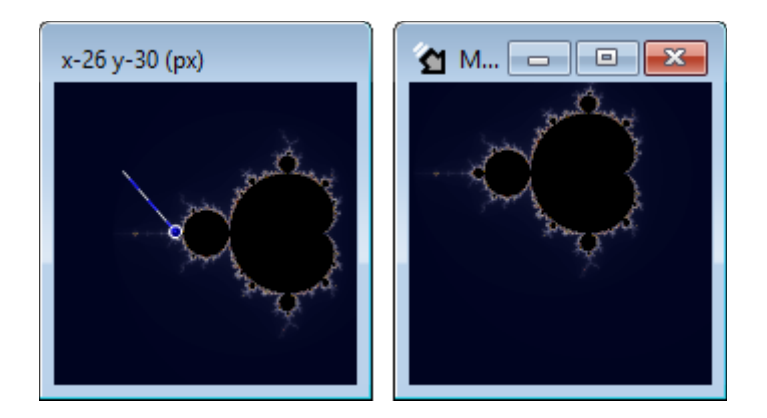

2. Tenere premuto il tasto "*Ctrl*" mentre si fa clic con il tasto sinistro del mouse su un punto dell'immagine per "catturarla". Senza rilasciare i due i pulsanti, spostare il puntatore per trascinare l'immagine in una nuova posizione. Rilasciare il pulsante del mouse per confermare lo scorrimento dell'immagine nella nuova posizione.

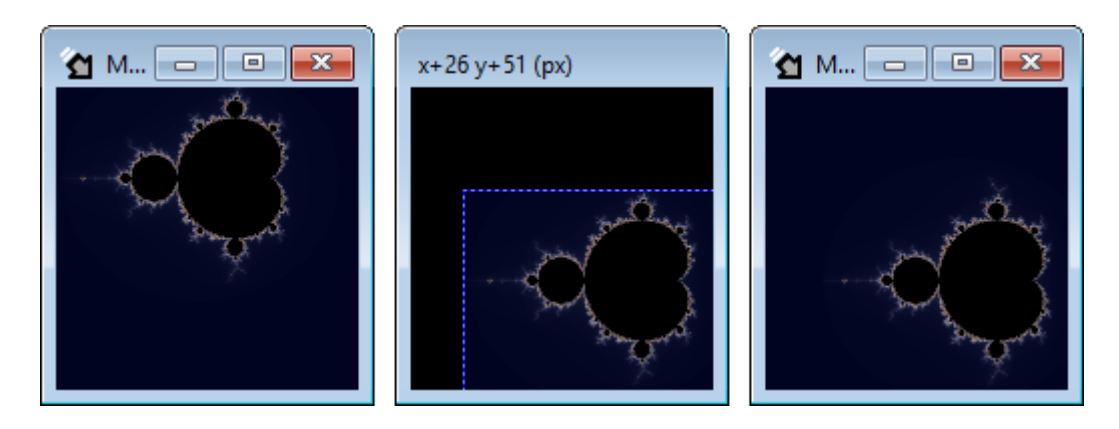

# **ROTAZIONE**

\* La rotazione non è disponibile per i frattali speciali Bifurcation, IFS and Buddhabrot.

Ci sono due opzioni:

1. Tenere premuto il tasto "*Shift*" mentre si fa clic con il tasto destro del mouse su un punto dell'immagine per fissare il centro di rotazione. Senza rilasciare i pulsanti, spostare il puntatore orizzontalmente per ruotare l'immagine. Rilasciare il pulsante del mouse per confermare la rotazione dell'immagine.

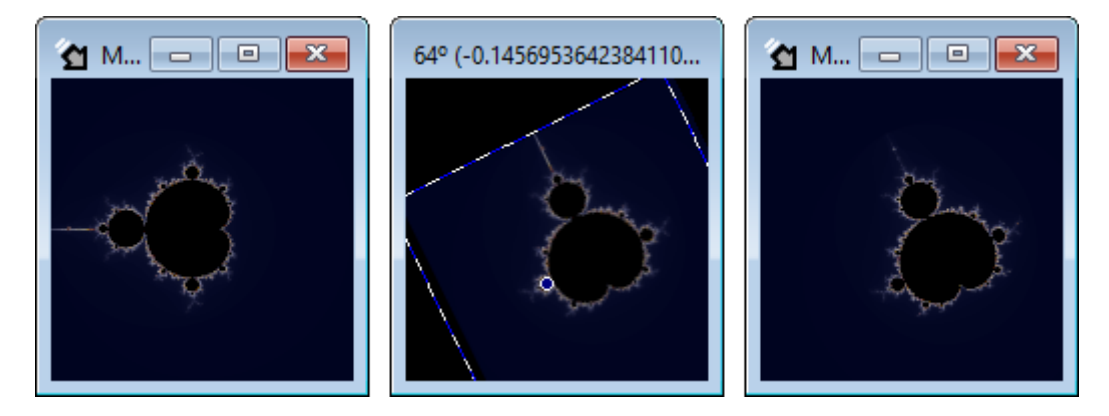

2. Tenere premuto il tasto "*Ctrl*" mentre si fa clic con il tasto sinistro del mouse su un punto qualsiasi dell'immagine. Senza rilasciare i due pulsanti, spostare il puntatore orizzontalmente per ruotare l'immagine attorno al suo punto centrale. Rilasciare il pulsante del mouse per confermare la rotazione dell'immagine.

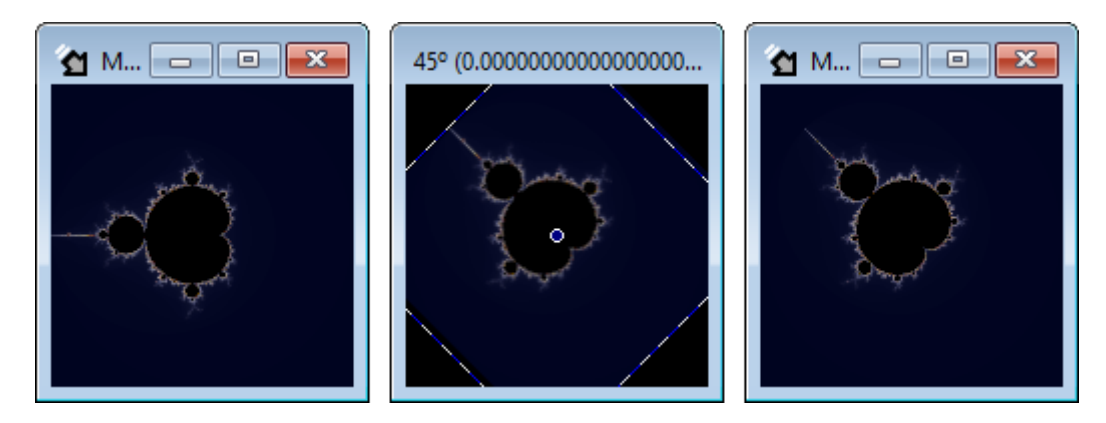

Questo tipo di rotazione può essere eseguito in modo più accurato nel modulo "*Edit*" che verrà visto in seguito.

# • RIDIMENSIONAMENTO

Ridimensiona la finestra in modo che l'area di disegno si adatti alla finestra. Durante l'esecuzione di questa operazione, la dimensione dell'area di disegno viene mostrata nella cornice della finestra.

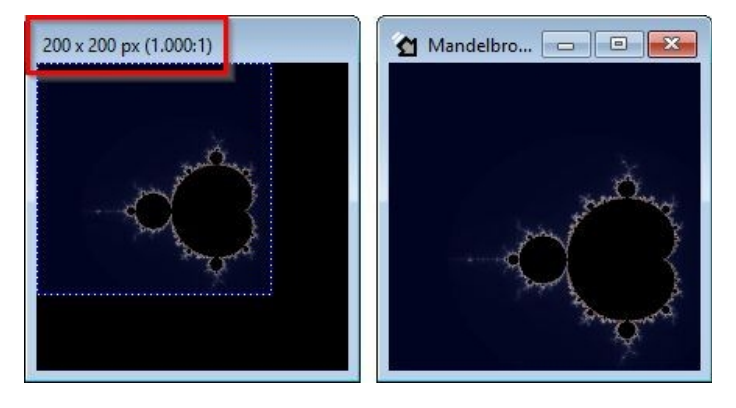

L'area di disegno può essere ridimensionata anche con le opzioni di regolazione delle dimensioni e delle proporzioni, disponibili nel menù "*Window*".

# • OTTENERE UNA VISTA SATELLITARE

Fare clic su "S*atellite view*" nel menu "*Edit*" o premere "*Ctrl + Freccia Su*" per rimpicciolire e visionare l'intero frattale. Con questa operazione il punto centrale dell'immagine di origine rimarrà centrato nell'area di disegno.

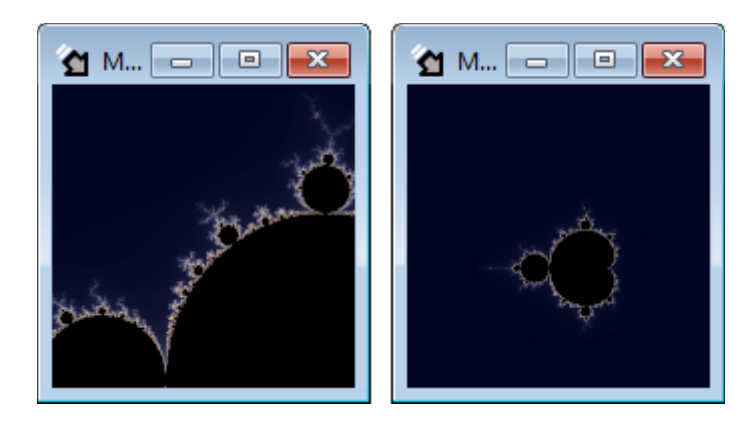

• OTTENERE UNA VISTA PRINCIPALE Fare clic su "*Main view*" nel menu "*Edit*" o premere "*Ctrl + Spazio*" per adattare la vista completa del frattale all'area di disegno. Con questa operazione si perde il riferimento del punto centrale dell'immagine di origine.

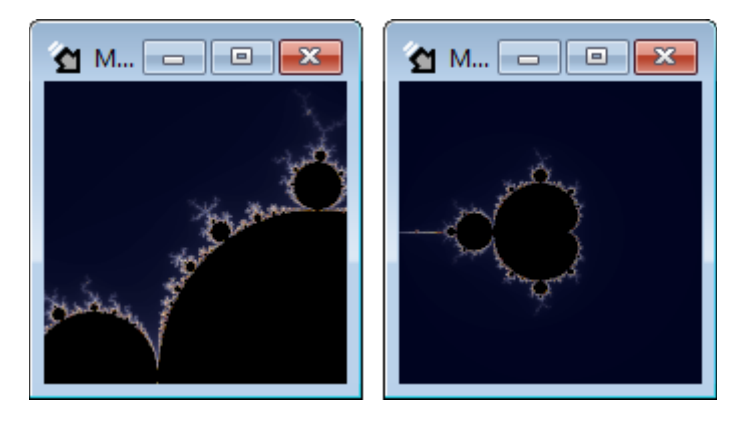

Tutte le azioni che richiedono di eseguire una selezione con il mouse, al termine, imposteranno il punto centrale dell'area selezionata al centro dell'area di disegno. Queste azioni possono essere annullate premendo "*Esc*" prima del rilascio del tasto sinistro del mouse.

#### **Per saperne di più…**

Per mostrare le immagini più velocemente, è consigliabile utilizzare un'area di disegno piccola durante l'esplorazione e, una volta ottenuto l'aspetto desiderato, portarla alle dimensioni dell'immagine finale.

Per evitare modifiche indesiderate all'immagine dovute al ridimensionamento, è necessario fissare le proporzioni desiderate dell'immagine finale fin dall'inizio. Ad esempio: se si desidera generare un'immagine di 1.600 x 1.000 px è consigliabile lavorare con un'area di disegno piccola ma di dimensioni proporzionali. Le proporzioni che desiderate sono 1.600/1.000 = 1,6, quindi qualsiasi area di disegno con quelle proporzioni consentirà di evitare il problema, ad esempio 320 x 200 px.

Quando si apre una nuova area di disegno senza specificare il tipo di frattale, verrà caricato l'ultimo tipo selezionato.

# <span id="page-6-0"></span> **CAMBIARE IL TIPO DI FRATTALE**

Aprire lo strumento "Parameters" dal menu "View" o premere "*Ctrl + Alt + P*". Questo strumento ha una scheda per ogni tipo di frattale (zona 1 nell'immagine sotto) con i relativi parametri (zona 2 nell'immagine) e un'area di parametri comuni a tutti i frattali (zona 3 nell'immagine). Selezionare le diverse schede per modificare il tipo di frattale.

La versione 12.5 di *FFE* include i seguenti frattali: Mandelbrot, Phoenix, Burning Ship, Lambda, Magnet, Spider, Manowar, Nova, IRF (Newton, Halley, Secant, Householder, Schröder, Steffensen, Laguerre, Muller, Parhalley, Whittaker e Chebyshev), Fatou, Collatz, Mandelbox 2D, Lyapunov, Biforcation, IFS, Buddhabrot e Linear. Queste funzioni principali consentono di creare fino a 218 diversi tipi di frattali.

Mandelbox 2D, Lyapunov, Bifurcation, IFS, Buddhabrot e Linear sono frattali speciali e alcune funzioni descritte in questo tutorial non si applicano a questi frattali.

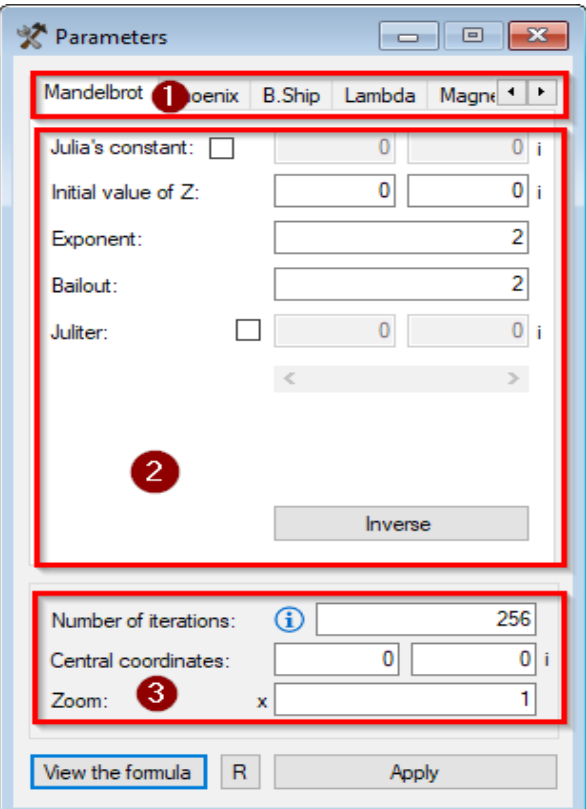

Se ci sono più finestre aperte, questo strumento mostra i parametri della "*Finestra attiva*", che è l'ultima area di disegno che è stata attivata. Questo vale anche per altri tipi di strumenti che verranno visualizzati in seguito. La "*Finestra attiva*" viene identificata da un'icona a forma di freccia.

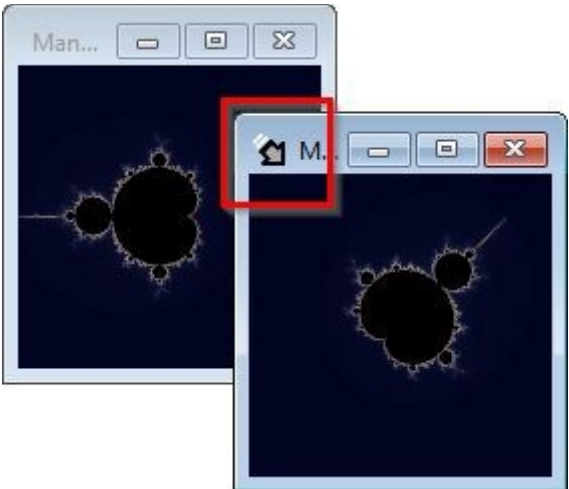

# **Per saperne di più…**

Ogni area di disegno ha una sua cronologia di modifiche indipendente per ogni tipo di frattale, in modo che quando si passa da un tipo all'altro, non si perde la cronologia delle modifiche di nessuno di essi. È possibile operare sulla cronologia delle modifiche dal menu "*Edit*" facendo clic su "*Undo*" (Annulla) e "*Redo*" (Ripristina) o premendo rispettivamente "*Ctrl + Z*" e "*Ctrl + Y*".

Quando si esplora il frattale, potrebbe verificarsi un cambiamento del colore nell'icona di "*Finestra attiva*", che diventa arancione. Ciò significa che si sono superate le capacità di elaborazione del computer.

# <span id="page-7-0"></span> **MODIFICA DEI PARAMETRI DI UNA FUNZIONE**

Ogni frattale è generato da un algoritmo e tale algoritmo ha alcuni parametri che possono essere modificati.

Aprire lo strumento "*Parameters*" dal menu "*View*" o premere "*Ctrl + Alt + P*" e modificarne i valori per creare variazioni nel frattale originale. Premere il tasto "*Apply*" nella scheda dei parametri per applicare le modifiche.

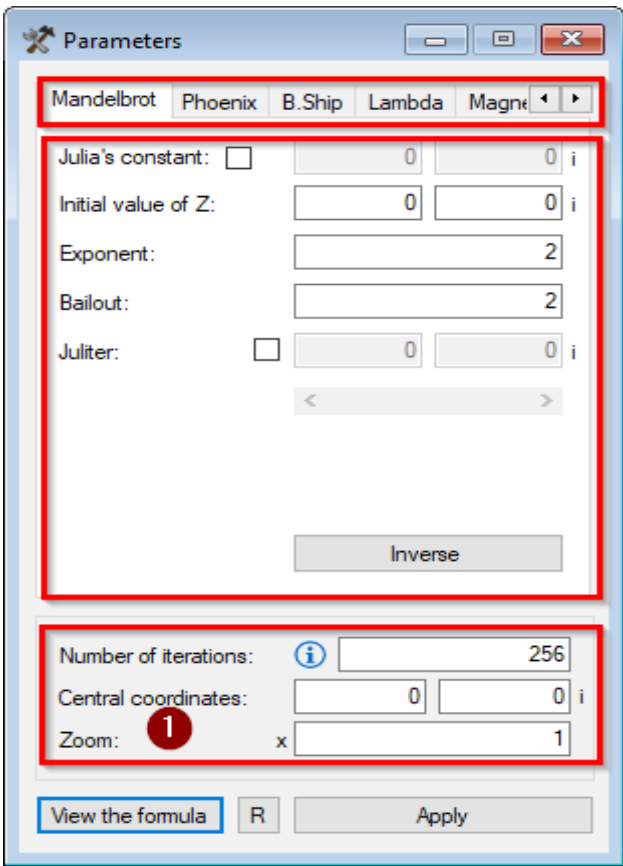

I parametri comuni a tutti i frattali sono (zona 1 dell'immagine):

- NUMBER OF ITERATIONS (intero positivo) Indica quante volte verrà ricalcolata la funzione. Un valore alto dà al frattale più "profondità" per eseguire uno zoom in ingrandimento, ma rallenta il calcolo. Le iterazioni dovrebbero essere aumentate gradualmente solo quando necessario.
- CENTRAL COORDINATES (numero complesso) Questo parametro permette di centrare un determinato punto del frattale all'interno dell'area di disegno indicandone le coordinate. Quando si esplora il frattale, questo valore cambia con le coordinate del punto del frattale corrispondente al centro dell'area di disegno.

• ZOOM (numero decimale positivo)

Questo parametro consente lo zoom positivo o negativo sulle coordinate centrali. Quando si esplora il frattale, questo valore cambia con il livello di zoom.

Per localizzare un'area del frattale in *FFE*, i parametri "*Central Coordinates*" e "*Zoom*" devono essere usati insieme. Inoltre, potrebbe essere necessario regolare il valore di " *Number of Iterations*". Il livello di zoom può essere immesso in notazione scientifica, ed in tal caso, per inserirlo nella scheda "parametri", è necessario trasformarlo come segue:

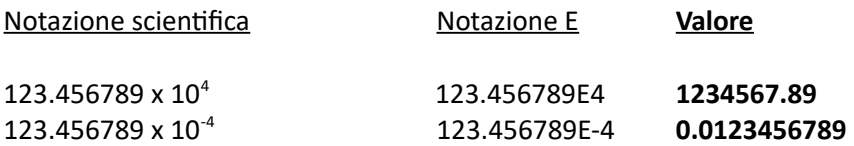

Ad esempio, i seguenti parametri corrispondono alla posizione di un elefante, dalla Valle degli Elefanti, dell'insieme di Mandelbrot:

Coordinate centrali: 0.276507227815727, -0.00652125825352444 i Zoom: x 12836.3610205248

I parametri specifici del tipo di frattale sono:

- EXPONENT OF Z (numero decimale) \* Nei frattali speciali questo parametro non può essere modificato. È l'esponente della variabile "*Z*" e permette di creare mutazioni del frattale originale.
- JULIA'S CONSTANT (numero complesso) Quando si attiva questo parametro, la variabile "*C*" viene modificata in modo che sia costante rispetto al valore impostato e il frattale viene disegnato tramite il "*Metodo di Julia*".

Se è disattivato, il valore non viene utilizzato e il frattale riprende lo stato precedente all'attivazione tramite "*Metodo di Mandelbrot*". In questo caso, quando si esplora il frattale, il valore predefinito della costante "*C*" cambia in corrispondenza delle coordinate del punto centrale dell'immagine.

- DISTORTION CONSTANT (numero complesso) Questa costante distorce l'aspetto frattale. Ovviamente, se il valore è zero, non ha alcun effetto.
- RELAXATION CONSTANT (numero complesso) Questa costante regola la complessità del frattale. Se il valore è uno, non ha alcun effetto.
- INITIAL VALUE OF Z (numero complesso) È il valore della variabile "*Z*" usato per avviare l'iterazione della funzione e permette di creare mutazioni nel frattale originale.
- INITIAL VALUE OF X (numero decimale) È il valore della variabile "*X*" usata per avviare l'iterazione della funzione e permette di creare mutazioni nel frattale originale.
- BAILOUT / TOLERANCE (decimale positivo) Imposta una condizione di escape critico che, se soddisfatta, interrompe il processo di iterazione.
- SCALE / RADIUS \* / LAYER Z (numero decimale) Questi parametri modificano la dimensione e l'aspetto dei multifrattali.
- LYAPUNOV'S SEQUENCE (sequenza binaria) È una sequenza di valori 0 e 1 che determina il valore utilizzato per iterare la funzione.
- INVERSE Questo switch inverte la variabile che percorre il piano ai fini del calcolo e permette di creare una variazione del frattale.

### **Per saperne di più…**

I numeri complessi hanno una parte reale e una parte immaginaria, e sono rappresentati come "*Z = (a + bi)*", dove "*a*" è un numero reale e "*bi*" è un numero immaginario, multiplo dell'unità immaginaria "*i*". I numeri "*a*" e "*b*" possono essere decimali positivi o negativi e l'unità immaginaria "*i*" è una costante uguale alla radice quadrata di -1.

Per ottimizzare il processo di calcolo è consigliabile aumentare il numero di iterazioni solo quando necessa rio. Ad esempio, lo si può aumentare gradualmente ingrandendo o diminuirlo quando si rimpicciolisce.

Quando si modificano i parametri del frattale, potrebbe verificarsi un cambiamento di colore nell'icona dell'"*Area di disegno*", che si colora di blu. Ciò significa che ci sono parametri ancora in attesa di essere applicati.

# <span id="page-9-0"></span> **CREARE FORMULE PERSONALIZZATE**

Per aggiungere nuove formule è necessario utilizzare la sintassi del linguaggio di programmazione Visual Basic, di cui l'applicazione riconosce la classe **[Math](https://learn.microsoft.com/it-it/dotnet/api/system.math?view=netframework-4.7.2)** e la struttura dati **[Complex](https://learn.microsoft.com/it-it/dotnet/api/system.numerics.complex?view=netframework-4.7.2)**.

*FFE* consente di creare formule che sfruttano tutte le funzionalità degli algoritmi frattali e di colorazione disponibili nell'applicazione. Per fare ciò, apri l'editor di formule dal menu "*View*" o premendo "*Alt + O*".

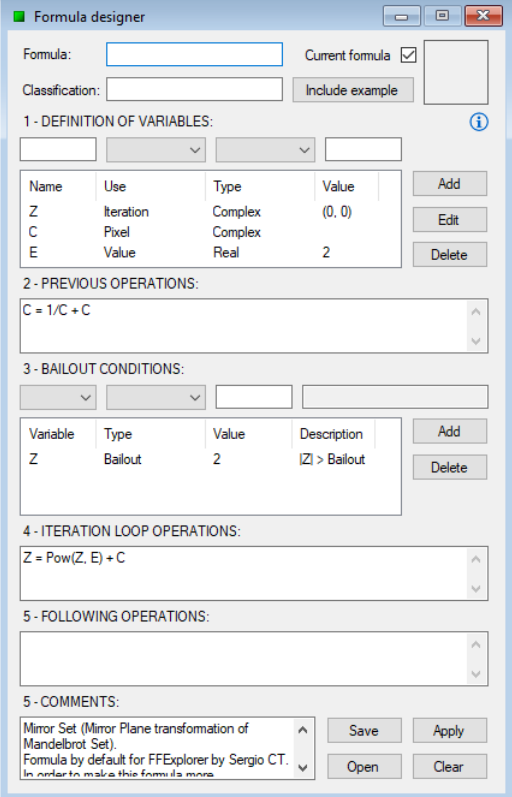

Questo strumento consente di personalizzare la formula seguendo questi passaggi:

#### 1. DEFINITION OF VARIABLES

In questo passaggio devono essere definite tutte le variabili che verranno utilizzate nella formula, che possono essere dei seguenti tipi:

- Iteration: variabile da iterare. Questa è la variabile il cui valore verrà utilizzato per colorare il pixel analizzato dopo il suo processo di iterazione. Nella maschera dei parametri è possibile modificare il suo valore iniziale. (Massimo: 1 variabile)
- Pixel: variabile usata per attraversare il piano. Questa è la variabile che l'algoritmo utilizza per memorizzare le coordinate del piano complesso che andrà ad analizzare in ogni momento, e che corrisponde al pixel da colorare. (Massimo: 1 variabile)
- Value: variabile ausiliaria. Questa è una variabile che può essere utilizzata per scopi diversi. Ad esempio, come valore costante o per archiviare il risultato di un'operazione il cui valore si desidera utilizzare più volte in un secondo momento. (Massimo: non stabilito)

# 2. PREVIOUS OPERATIONS (facoltativo)

In questa fase è possibile definire le operazioni prima del processo di iterazione. Per esempio:

- Calcolo del piano speculare "*C + = 1 / C*", dove "*C*" è una variabile di tipo "pixel".
- Calco o del piano inverso "*C = 1 / C*", dove "*C*" è una variabile di tipo "pixel". Sebbene sia possibile forzare il piano inverso in questo modo, è buona norma non farlo e lascia re che l'applicazione provi a farlo da sola quando l'opzione "*Invert*" è attivata nella maschera dei parametri.
- Julia mode "*Z = P*", dove "Z" è una variabile di tipo "*iteration*" e "*P*" è una variabile di tipo "*pixel*". Sebbene la "*modalità Julia*" possa essere forzata in questo modo, è buona norma non farlo e lasciare che l'applicazione provi a farlo da sola quando viene attivata la "*costante di Julia*" nella maschera dei parametri.

A questo punto è anche possibile inizializzare variabili di tipo "*Value*" con i valori di altre variabili il cui tipo può essere utilizzato una sola volta. Ad esempio: "*V = C*", dove "*V*" è una variabile di tipo "*Valore*" e "*C"* è la variabile di tipo "*pixel*".

# 3. CONDIZIONI DI BAILOUT

In questa fase vengono definite le condizioni che, se prodotte, fanno terminare il processo di itera zione prima che le iterazioni inserite nella scheda parametri siano state esaurite. Le condizioni possono essere dei seguenti tipi:

- Bailout: si verifica quando il valore assoluto della variabile prescelta supera il valore del bailout inserito.
- Tolerance: si verifica quando il valore assoluto della variabile scelta è minore o uguale al valore di tolleranza inserito.

Nella maschera dei parametri è possibile modificare i valori di "*Bailout*" e "*Tolerance*".

4. ITERATION LOOP OPERATIONS

In questa sezione vengono definite le operazioni del ciclo di iterazione, cioè le operazioni che corrispondono alla funzione iterativa del frattale.

- 5. FOLLOWING OPERATIONS (opzionale) In questo passaggio è possibile definire le operazioni successive al processo di iterazione.
- 6. COMMENTS (opzionale) In questa sezione si può aggiungere qualsiasi informazione utile relativa alla formula o al suo autore.

Per finire, inserire il nome con cui si vuole salvare la formula, un nome di classe per il suo raggruppamento (facoltativo) e poi premere uno dei seguenti pulsanti (a seconda dell'azione desiderata):

- Apply, per salvare e modificare la formula della tela attiva con quella nuova.
- Open, per salvare e aprire una nuova finestra che utilizza la formula.
- Save, per salvare la formula.

Se la formula è compilata correttamente, diventerà disponibile insieme al resto degli algoritmi integrati nell'applicazione. In caso di errori di compilazione, verrà visualizzato un messaggio informativo e gli errori dovranno essere corretti prima di poter utilizzare la formula.

Quando la Finestra attiva visualizza un frattale calcolato con una formula dell'editor, l'editor offrirà la possibilità di aggiungere un'immagine rappresentativa del frattale alla formula. Per fare ciò, esplorare il frattale, selezionare la casella "*Current formula*" e premere il pulsante "*Include example*" o "*Update example*". Quindi premere il pulsante "*Save*" per sovrascrivere la formula.

Per aprire una finestra con una formula di esempio, fare clic sulla sua anteprima.

Importante: per motivi di prestazioni non è consigliabile dichiarare variabili di tipo "*Complex*" se viene utilizzata solo la sua componente reale. Allo stesso modo, non è consigliabile calcolare valori noti:

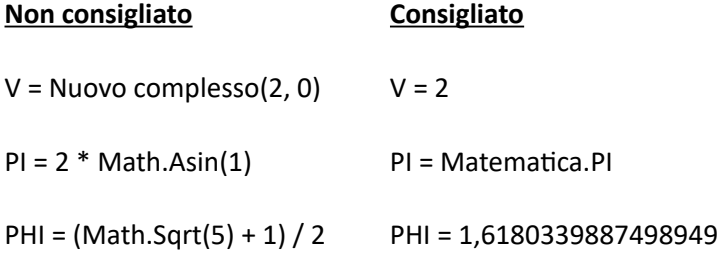

Le formule di esempio possono essere caricate nell'editor di formule dal menu file, posizionando il cursore del mouse su "Apri formula di esempio" e scegliendo l'esempio di formula desiderato.

# <span id="page-11-0"></span> **CAMBIARE IL METODO DI COLORAZIONE**

\* I frattali speciali utilizzano metodi di colorazione specifici che non possono essere modificati.

Per disegnare un frattale è necessario definire un metodo di colorazione. *FFE*, per impostazione predefinita, utilizza l'algoritmo "*Escape time*". Per utilizzare un altro metodo, fare clic sul menu "*Setting*" e cliccare su "*Colouring method by default*". Fare clic sul metodo che si desidera utilizzare di default nel sottomenu visualizzato.

*FFE* ha i seguenti metodi di colorazione:

• ESCAPE TIME: colora l'immagine in base al numero di iterazioni raggiunte durante il processo di calcolo.

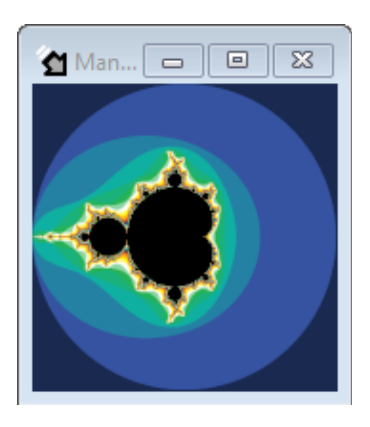

Questo metodo di colorazione consente di utilizzare forme e superforme per definire il perimetro di escape:

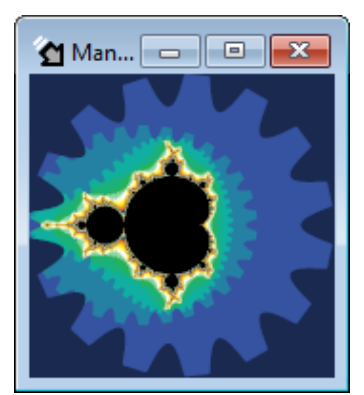

• ESCAPE ANGLE: colora l'immagine in base all'angolo tra la variabile utilizzata per l'iterazione e l'asse orizzontale durante il processo di calcolo. Permette di scegliere tra diversi angoli di riferimento.

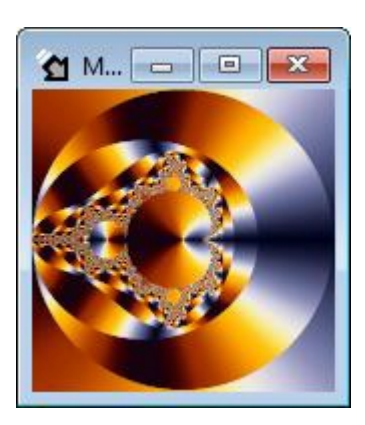

• DISTANCE TO A POINT: colora l'immagine in base alla distanza più vicina ad un punto raggiunto da una variabile utilizzata durante il processo di calcolo. Permette di scegliere tra diverse forme geometriche per rappresentare la distanza.

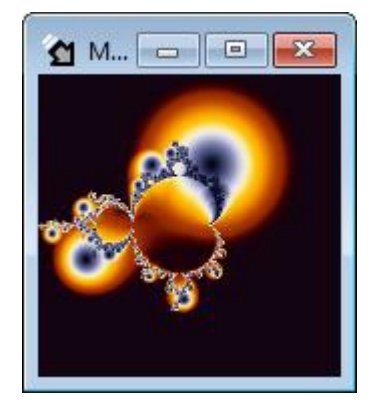

Tutti i metodi di colorazione descritti prima danno la possibilità di attenuare cambi di colore troppo bruschi. Per attivare questa opzione per impostazione predefinita, fare clic sul menu "*Settings*" e quindi su "*Activate smoothed colouring by default*".

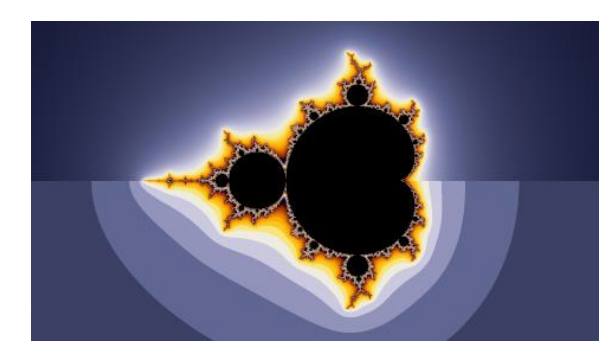

Colorazione Smooth Escape Time.

Colorazione Escape Time.

Tutti i metodi di colorazione ammettono un effetto luminoso in base alla pendenza. Per attivare questa opzione per impostazione predefinita, fai clic sul menu "*Settings*" e quindi su "*Activate illuminated colouring by default*".

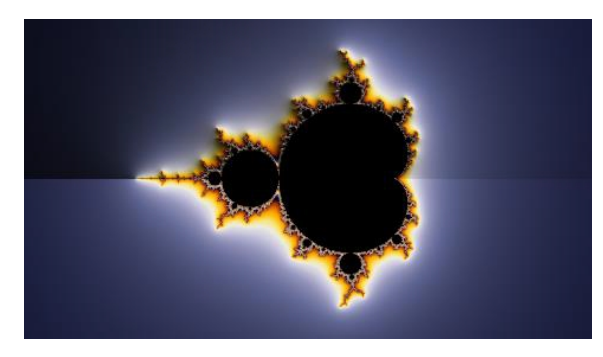

Colorazione Illuminated Escape.

Colorazione Smooth Escape Time.

\* I frattali che utilizzano il bailout danno risultati migliori nel livellamento e illuminazione con valori di bailout alto.

Si può cambiare il metodo di colorazione per una specifica area di disegno nel tag "*Colouring*" del modulo "*Edit*", che si apre dal menu "*View*", oppure premendo "*Ctrl + Alt + E*"; da qui si possono usare alcune impostazioni avanzate:

- Per ottenere un'anteprima della colorazione della "Finestra attiva" e poterne modificare i parametri, spuntare la casella "*Current method*".
- Utilizzare i controlli di illuminazione per modificare il colore, l'angolazione e l'altezza della fonte di luce. Quest'ultima caratteristica renderà le ombre più nitide e lunghe o più morbide e più corte.

La colorazione "*Juliter*" è disponibile solo quando l'area di disegno attiva ha applicata la "*Juliter Transformation*", questa modalità di colorazione farà in modo che solo le iterazioni adoperate durante il calcolo della trasformazione vengano utilizzate per la colorazione, non le precedenti.

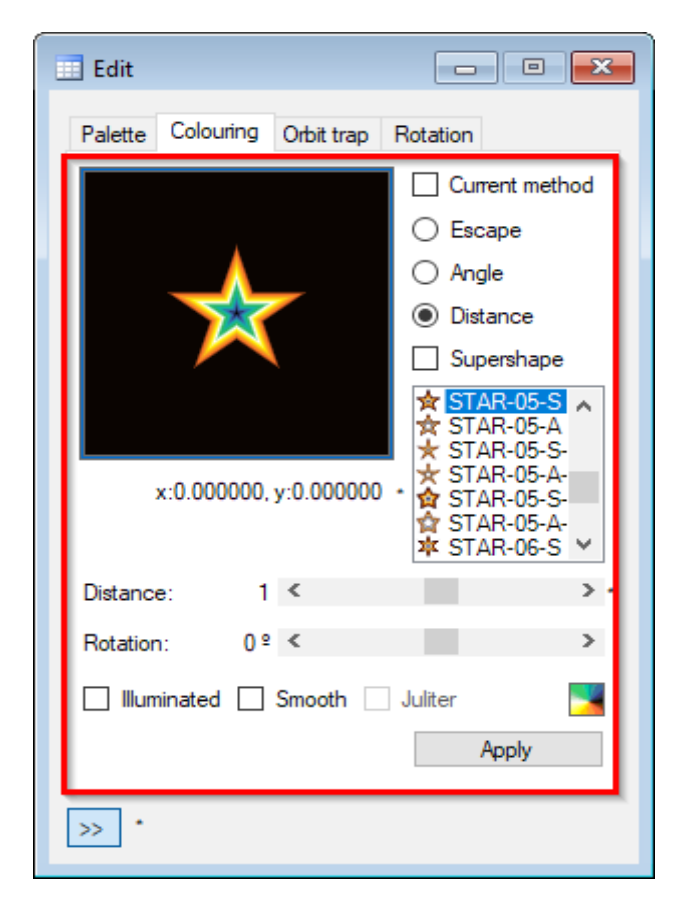

# <span id="page-14-0"></span>**APPLICARE E GESTIRE LE PALETTE**

\* Ad ogni tipo di frattale è associata una propria tavolozza predefinita, ad eccezione dei frattali speciali Lyapunov, Bifurcation, IFS, Buddhabrot e Mandelbox 2D nella sua versione X-Ray. Per cambiare il colore dei due precedenti frattali usare "*Colour in*" e per il terzo, usare l'opzione "*last iteration in...*" (lo vedremo più approfonditamente in "Special options").

Per utilizzare una tavolozza diversa, fare clic sul menu "*Edit*" e cliccare su "*Apply palette*". Fare clic sul tipo di tavolozza che si desidera applicare nel sottomenu visualizzato e infine sulla tavolozza desiderata. Questa opzione è disponibile anche nella scheda "*Palette*" del modulo "*Edit*", che si apre dal menu "*View*", oppure premendo "*Ctrl + Alt + E*" e da qui si possono utilizzare alcune impostazioni avanzate:

- Selezionare la casella "*Current palette*" per ottenere un'anteprima della tavolozza dell'"*Area di disegno attiva*" o per vederne il numero di colori.
- Per scorrere i colori della tavolozza, è possibile fare clic con il tasto sinistro del mouse sull'anteprima e spostare il puntatore. Si può vedere il valore di spostamento sotto l'anteprima. Quindi fare clic su "*Apply*".

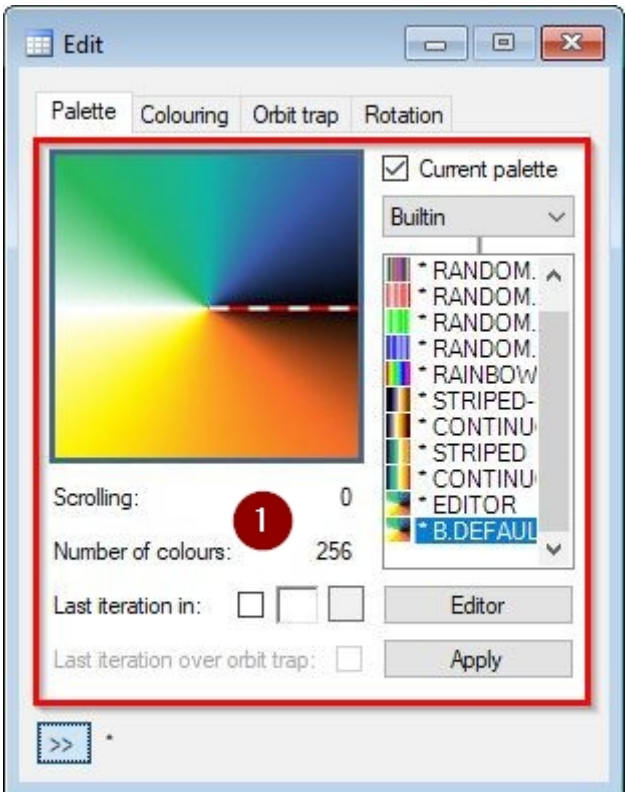

# Opzioni speciali:

• LAST ITERATION IN... / COLOUR IN...

Questa opzione utilizza un determinato colore per disegnare durante il calcolo dell'ultima iterazione. Per attivarlo, spuntare la casella corrispondente o selezionare un colore nell'area di selezione. Se il tipo di tavolozza è "External", e ha almeno 256 colori, abiliterà la possibilità di utilizzare il primo colore per l'ultima iterazione, eliminandolo dalla tavolozza.

Questo colore deve essere impiegato nei frattali speciali Bifurcation, Lyapunov e Buddhabrot.

• LAST ITERATION OVER ORBIT TRAP Questa opzione disegna l'area che corrisponde all'ultima iterazione della formula sulla orbit trap.

Per gestire le palette sono disponibili le seguenti funzioni:

• IMPORTARE PALETTES

Le tavolozze predeterminate sono costruite nell'applicazione, ma c'è la possibilità di aggiungere nuove tavolozze.

Per fare ciò, fare clic su "*Import palettes*" nel menu "*File*". Nella finestra di dialogo che si apre, selezionare uno o più file di palette con estensione F2C (palette esterna), F2CC (palette personalizzate) o F2ZC (pacchetto palette) e cliccare su "*Open*".

Le nuove tavolozze vengono copiate nella cartella delle tavolozze dell'applicazione.

• ELIMINARE UNA PALETTE

Fare clic sul menu "*File*" e tenere premuto il puntatore su "*Delete palette*". Fare clic sul tipo di tavolozza che si desidera eliminare nel sottomenu visualizzato e infine sulla tavolozza.

Le tavolozze integrate sono contrassegnate da un asterisco e non possono essere eliminate. Queste sono:

- 1. Random B&W: le tonalità di grigio cambiano in modo casuale ogni volta che viene applicata.
- 2. Random RGB: i colori cambiano casualmente ogni volta che viene applicata.
- 3. Random R: le sfumature rosse cambiano casualmente ogni volta che viene applicata.
- 4. Random G: le sue tonalità di verde cambiano casualmente ogni volta che viene applicata.
- 5. Random B: le sue tonalità di blu cambiano casualmente ogni volta che viene applicata.
- 6. Rainbow: scomposizione del colore bianco nei colori dell'arcobaleno.
- 7. Striped: tavolozza predefinita per i seguenti tipi di frattali: Magnet, Spider, Manowar, Newton,Halley, Secante, Householder, Schröder, Steffensen, Laguerre, Whittaker, Fatou, Collatz, Julias e Mandelbox 2D casuali.
- 8. Striped-Legacy: versione precedente della palette Striped.
- 9. Continuous: tavolozza predeterminata per questi tipi di frattali: Mandelbrot, Phoenix, Burning Ship, Lambda e Nova.
- 10. Continuous-Legacy: versione precedente della palette Continuous.
- 11. Editor: tavolozza temporanea dal "*Customized palettes editor*".
- 12. B.Default: tavolozza predeterminata associata al tipo di frattale, in realtà è "*Striped*" o "*Continuous*".

Le opzioni di gestione delle palette sono disponibili anche nella maschera "*File*", che si apre dal menu "*View*", oppure premendo "*Ctrl + Alt + F*".

#### **Per saperne di più…**

I file della tavolozza possono essere importati anche trascinandoli nell'area di lavoro di *FFE*.

Nella maggior parte delle tavolozze il primo colore è il nero. Il motivo è che quando si calcola un frattale con un numero di iterazioni multiplo del numero di colori della tavolozza, i punti corrispondenti all'ultima iterazione della funzione verranno sempre disegnati in nero.

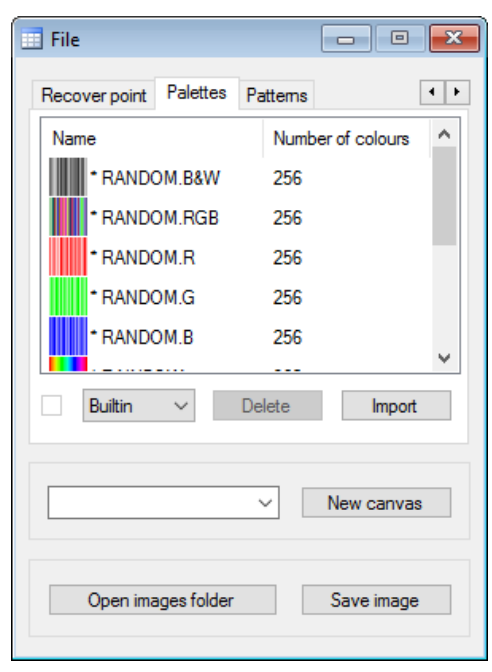

#### <span id="page-17-1"></span> **CREAZIONE DI PALETTE PERSONALIZZATE**

Aprire "*Customized palettes editor*" dal menu "*View*" o premere "*Ctrl + Alt + C*".

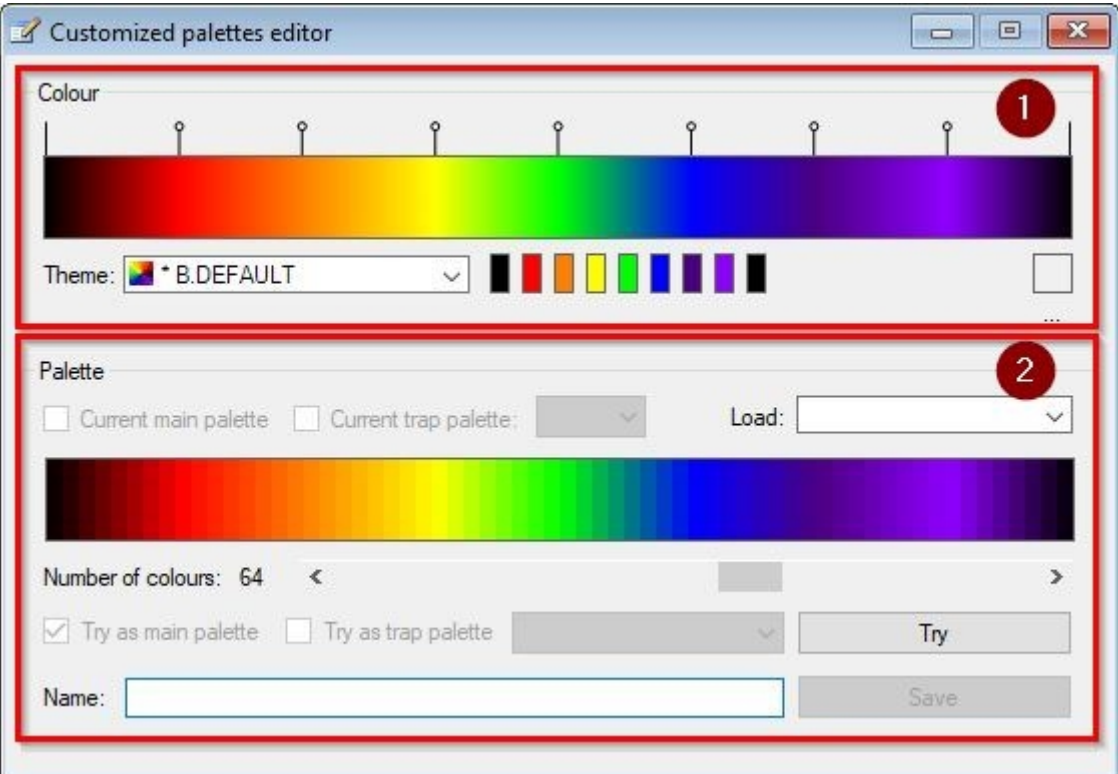

Questo strumento è diviso in due parti:

• EDITOR COLORE (zona 1 dell'immagine)

Consente di disegnare un gradiente di 1024 colori da un campione di 16 colori principali massimo e un minimo di 2. Dal menu "*Theme*" può essere caricato un campione predefinito, oppure la palette può essere personalizzata cliccando sui suoi colori per modificarli.

Per aggiungere più colori a un campione, fare clic sul gradiente in corrispondenza delle posizioni in cui si desidera aggiungerli. Fare doppio clic sugli indicatori che marcano le posizioni dei colori quando si desidera eliminarli (sopra il gradiente). Tramite questi segni è possibile anche cambiare la posizione dei colori: per farlo, fare clic con il pulsante sinistro su uno di essi, spostarlo e rilasciare il pulsante per aggiornare il gradiente.

• GENERATORE DI PALETTE

Permette di creare una tavolozza di 1024 colori (massimo) dal gradiente disegnato in precedenza. Per fare ciò scegliere il numero di colori da cui deve essere composta la tavolozza, assegnarle un nome e cliccare sul pulsante "*Save*".

L'opzione "*Try as…*" è utile per visualizzare in anteprima, come tavolozza temporanea, l'effetto di una palette prima di salvarla; la tavolozza deve essere salvata per assicurarsi che l'immagine mantenga il suo aspetto.

#### <span id="page-17-0"></span> **APPLICARE E GESTIRE ORBIT TRAPS E MODELLI**

\* Le Orbit traps non sono disponibili per i frattali speciali.

La "*Orbit trap*" è uno speciale metodo di colorazione basato su un pattern da adattare al frattale. La versione 12.5 di *FFE* include 78 forme integrate e una funzione di pattern di immagini che consente di applicare i seguenti tipi di Orbit traps:

- NONE: è il tipo predefinito e viene utilizzato per sopprimere l'orbit trap. Il frattale viene disegnato con il metodo di colorazione di default applicato all'area di disegno corrente.
- SHAPE: usa una forma incorporata per disegnare il frattale.
- SUPERSHAPE: utilizza una forma personalizzata utilizzando una formula per disegnare il frattale.
- PATTERN: questo trap utilizza un file immagine come pattern ed è l'unico che non si basa su tavolozze.
- MULTIPLE: utilizza più forme e/o pattern incorporati contemporaneamente per disegnare il frattale.

Per utilizzare una semplice orbit trap, fare clic sul menu "*Edit*" e tenere premuto il puntatore su "*Apply orbit trap*". Fare clic sul tipo di motivo che si desidera applicare nel sottomenu visualizzato. Questa opzione è disponibile anche in "Orbit trap" nella sheda "*Edit*", che si apre dal menu "*View*", oppure premendo "*Ctrl + Alt + E*", dove si possono anche scegliere altri tipi di Orbit traps e modificare le caratteristiche del modello (zona 1 nell'Immagine):

- Per avere un'anteprima della orbit trap usata nell'"*Area di disegno attiva*", si può selezionare la casella "*Current trap*".
- Per scorrere la Orbit trap, fare clic con il tasto sinistro del mouse sull'anteprima e far scorrere il puntatore. Il valore di scorrimento si trova sotto l'anteprima. Quindi fare clic su "*Apply*" ("*Add*" o "Replace" se la orbit trap è "*Multiple*").
- Per modificare il resto delle proprietà dell'Orbit trap, è possibile modificare i vallori con i cursori e quindi fare clic su "*Apply*" ("*Add*" o "Replace" se la orbit trap è "*Multiple*").

Una caratteristica di *FFE* di cui vale la pena parlare è che *FFE* consente di configurare cursori per effettuare una regolazione più accurata dei parametri. Si fa utilizzando un controllo extra che permette di selezionare la specifica posizione decimale che si desidera modificare (zona 2 dell'immagine).

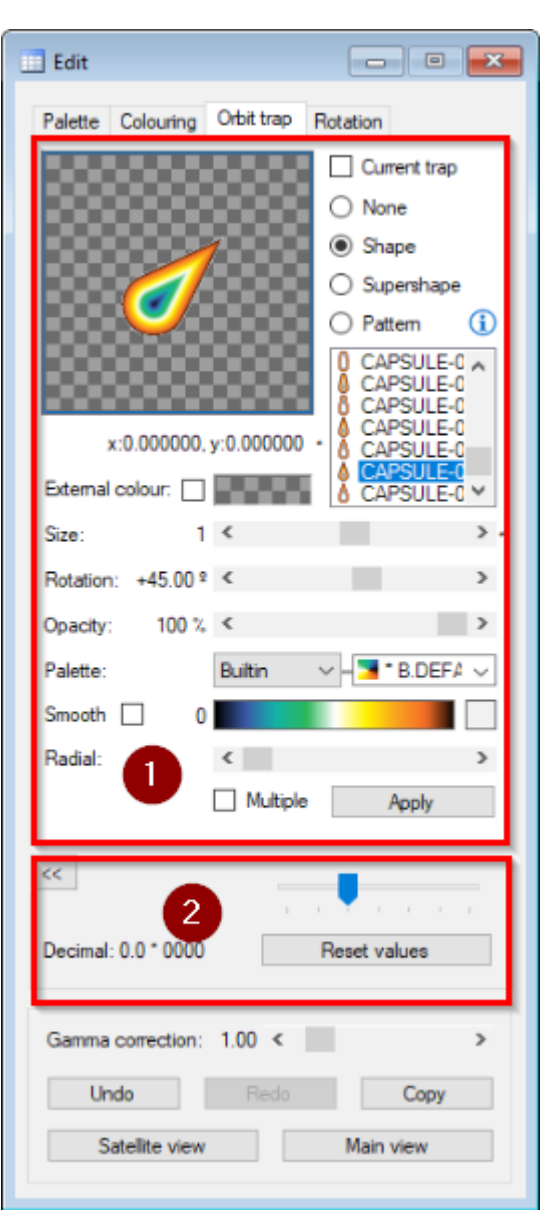

Se l'orbita selezionata è "*Multiple*", i modelli verranno aggiunti o sostituiti nel designer "*Multiple trap*", dove possono essere organizzati e applicati nel loro insieme.

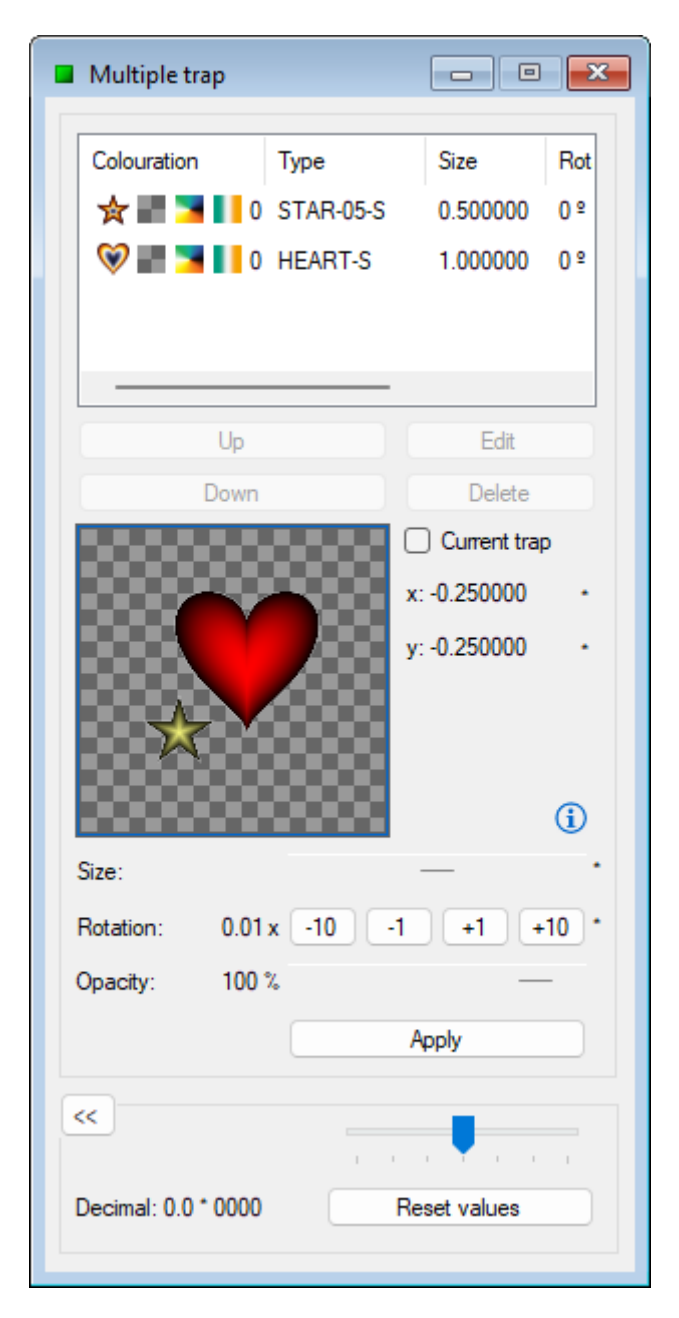

Ci sono differenze tra la trappola orbitale "*Simple*" (1) e la trappola orbitale "*Multiple*" formata da un solo motivo (2) se l'opacità non è ia massimo. La prima scioglie la sovrapposizione e la seconda la fa vedere. Inoltre, c'è la possibilità di dividere i colori della tavolozza per le orbit trap multiple (3).

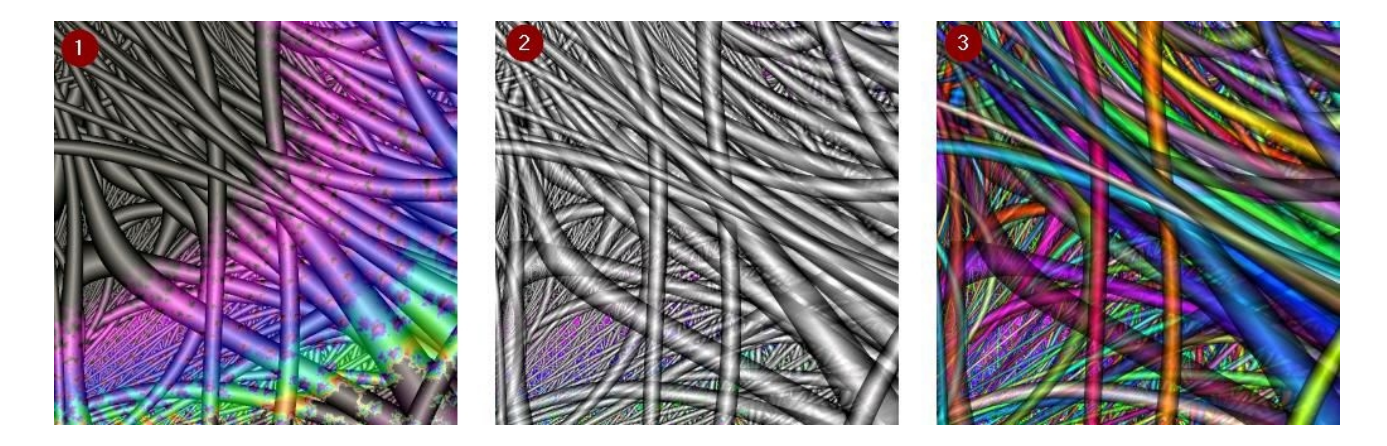

Per gestire i modelli ci sono le seguenti funzioni:

• IMPORTARE PATTERNS

Ci sono modelli predeterminati, inseriti nell'applicazione, ma c'è anche la possibilità di aggiungerne di nuovi. Per farlo, fare clic su "*Import patterns*" nel menu "*File*". Nella finestra di dialogo che si apre, selezionare uno o più file immagine con estensione PNG, BMP o JPG e fare clic su "*Open*".

I nuovi modelli verranno copiati nella cartella dei modelli dell'applicazione.

• DELETE PATTERNS

Fare clic sul menu "*File*" e tenere premuto il puntatore su "*Delete pattern*". Fare clic sul motivo che si desidera eliminare nel sottomenu visualizzato.

I modelli incorporati vengono visualizzati con un asterisco e non possono essere eliminati.

Le opzioni di gestione dei pattern sono disponibili anche nel form "*File*", che si apre dal menu "*View*", oppure premendo "*Ctrl + Alt + F*".

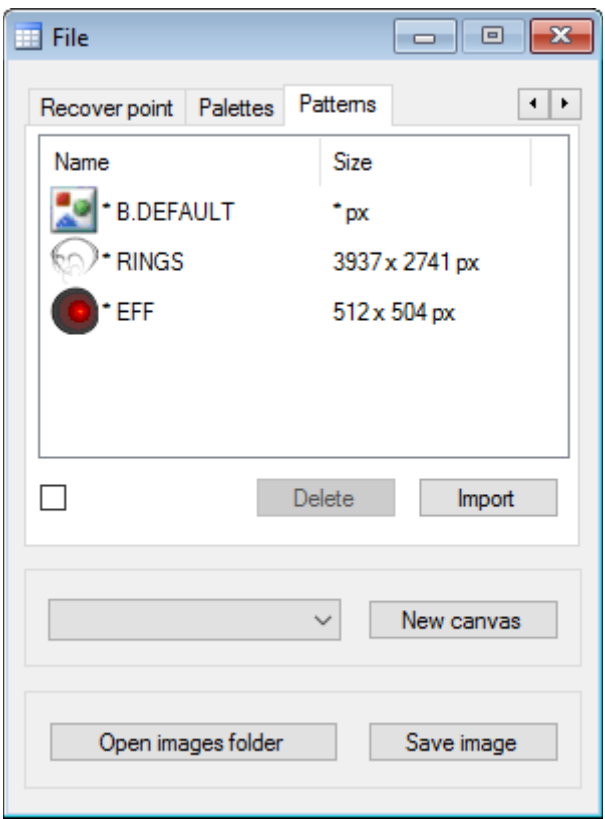

#### **Per saperne di più…**

Per creare trappole orbitali personalizzate si può utilizzare una qualsiasi immagine PNG con aree trasparenti e importarla come modello. Quando si utilizza questo modello, il frattale sarà disegnato con l'immagine e le aree trasparenti faranno vedere cosa c'è sotto.

Il processo di disegno adatta il motivo del pattern alla forma del frattale piegandolo e allungandolo, cosa che può dare un risultato con distorsioni evidenti se il motivo è di bassa qualità. Per evitarlo è preferibile usare modelli di grandi dimensioni, che permettono di ingrandire molto più in profondità senza che la qualità sia persa troppo presto.

I file Patten possono essere importati anche trascinandoli e rilasciandoli nell'area di lavoro di *FFE*.

# <span id="page-21-0"></span> **RUOTARE UN FRATTALE**

\* La rotazione non è disponibile per i frattali speciali Bifurcation, IFS e Buddhabrot.

Per regolare la rotazione del frattale, fare clic sul menu "*Edit*" e tenere premuto il puntatore su "*Rotate*". Fare clic sulla rotazione che si desidera applicare nel sottomenu visualizzato.

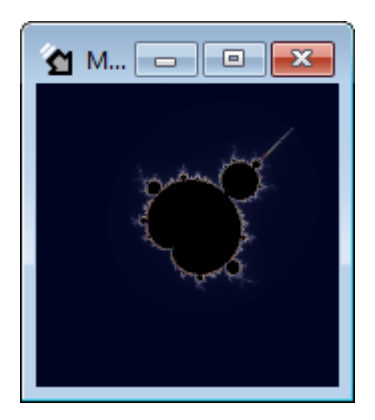

Questa opzione è disponibile anche nella scheda "*Orbit trap*" nel modulo "*Edit*", che si apre dal menu "*View*", oppure premendo "*Ctrl + Alt + E*":

- Per vedere la rotazione applicata sulla "*Area di disegno attiva*" si può selezionare la casella "*Current rotation*".
- Per regolare l'angolo, è possibile fare clic con il tasto sinistro del mouse sull'anteprima e far scorrere il puntatore. Si può vedere il valore di scorrimento sotto l'anteprima. Quindi fare clic su "*Apply*".
- Per rimuovere la rotazione dell'area di disegno, premere il pulsante "*R*" e poi il pulsante "*Apply*".
- Per una regolazione più accurata dell'angolo è possibile utilizzare il comando di regolazione e poi cliccare su "*Apply rotation*".

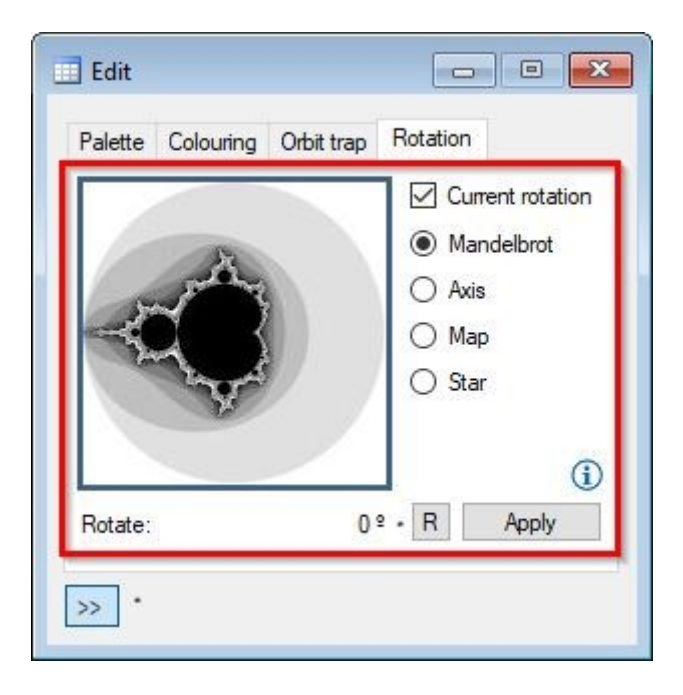

### <span id="page-22-0"></span> **CREARE FORME PERSONALIZZATE**

\* Le forme personalizzate non sono disponibili per frattali speciali.

*FFE* ha un editor di forme personalizzato basato su "*Super Formula*" per creare forme che possono essere utilizzate nella colorazione basata su distanza e come trappola orbitale.

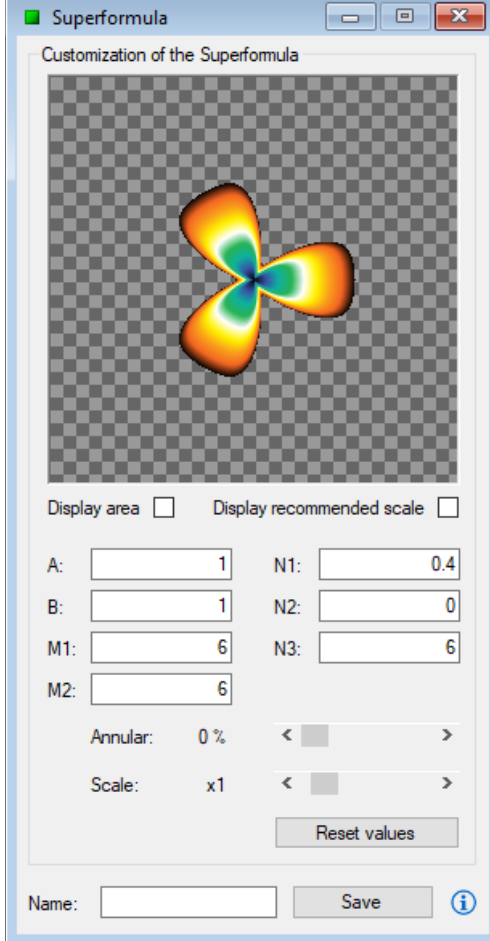

Aprire l'editor di superformule dal menu "*View*" o premendo "*Alt + F*".

La casella di controllo "*Display Area*" mostra un'ombra sotto la forma che può essere utile per visualizzare forme anulari nell'anteprima.

La casella di controllo "*Display recommended scale*" mostra una cornice in cui si consiglia di adattare la forma prima di salvarla.

Regolare i parametri della super formula per creare la forma personalizzata, inserire un nome e infine premere il pulsante "Save". La forma personalizzata sarà disponibile per l'uso nella colorazione basata sulla distanza e come trappola orbitale.

Per gestire le sagome personalizzate sono disponibili le seguenti funzioni:

• IMPORTAZIONE DI SUPERFORMULE

L'applicazione ha una superformula incorporata, ma c'è la possibilità di aggiungere nuove superformule. Per fare ciò, fare clic su "Importa superformule" nel menu "File". Nella finestra di dialogo che si apre selezionare uno o più file superformula, con estensione F2S o F2SZ, e cliccare su "Apri".

Le nuove super formule vengono copiate nella cartella delle super formule dell'applicazione.

• CANCELLARE LE SUPERFORMULE

Fare clic sul menu "File" cliccare su "*Delete superformula*". Fare clic sulla superformula che si desidera eliminare nel sottomenu visualizzato.

Le super formule integrate sono visualizzate con un asterisco e non possono essere eliminate.

Le opzioni di gestione delle superformule sono disponibili anche nel modulo "File", che si apre dal menu "Visualizza", oppure premendo "*Ctrl + Alt + F*".

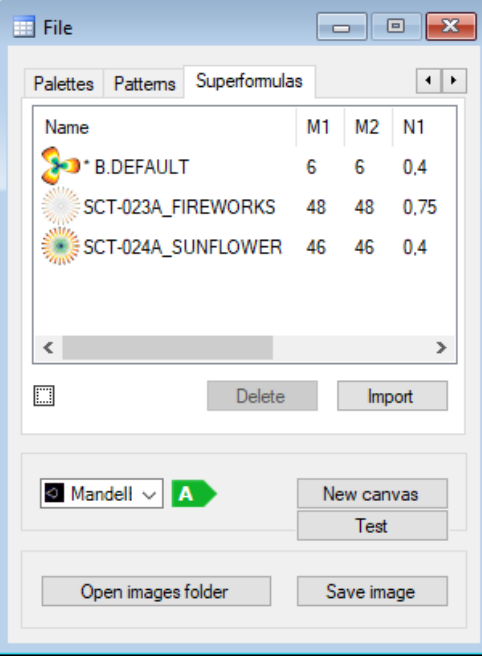

**Per saperne di più…**

La superformula è una generalizzazione in coordinate polari della formula della superellisse. In Internet si possono trovare molti esempi che riportano i valori dei parametri necessari per ottenere forme note. Si può far funzionare "Superformula" come "Superellisse" usando i valori A, B, M1=M2=4 e N1=N2=N3.

Maggiori informazioni [qui.](https://www.fractalfun.es/superformula.php?i=en)

# <span id="page-23-0"></span> **UTILIZZO DEL SELETTORE ELEMENTI**

Alcuni degli strumenti visti sopra hanno accesso al "*Selettore di elementi*" per facilità d'uso. Dal "Selettore elementi" si possono scegliere tavolozze, temi, trappole orbitali, forme, super formule e formule a seconda del tipo di strumento e dell'azione che viene eseguita. Una volta che l'elemento è stato scelto nel selettore, verrà impostato nello strumento e potrà essere utilizzato.

Va notato che il "*Selettore di elementi*" visualizza diversi sottoinsiemi del tipo di elemento, a seconda della configurazione dello strumento in un dato momento.

Ad esempio, per scegliere una trappola orbitale, aprire il modulo "*Edit*", selezionare la scheda "*Orbit trap*" e scegliere un sottoinsieme di trappole (forma, superforma o modello). Successivamente, fare doppio clic sull'anteprima della trappola orbitale per visualizzare il selettore. Nel selettore, inserire un filtro per trovare più facilmente elementi specifici e fare doppio clic sull'elemento desiderato. L'elemento verrà impostato nello strumento e potrà essere utilizzato da lì.

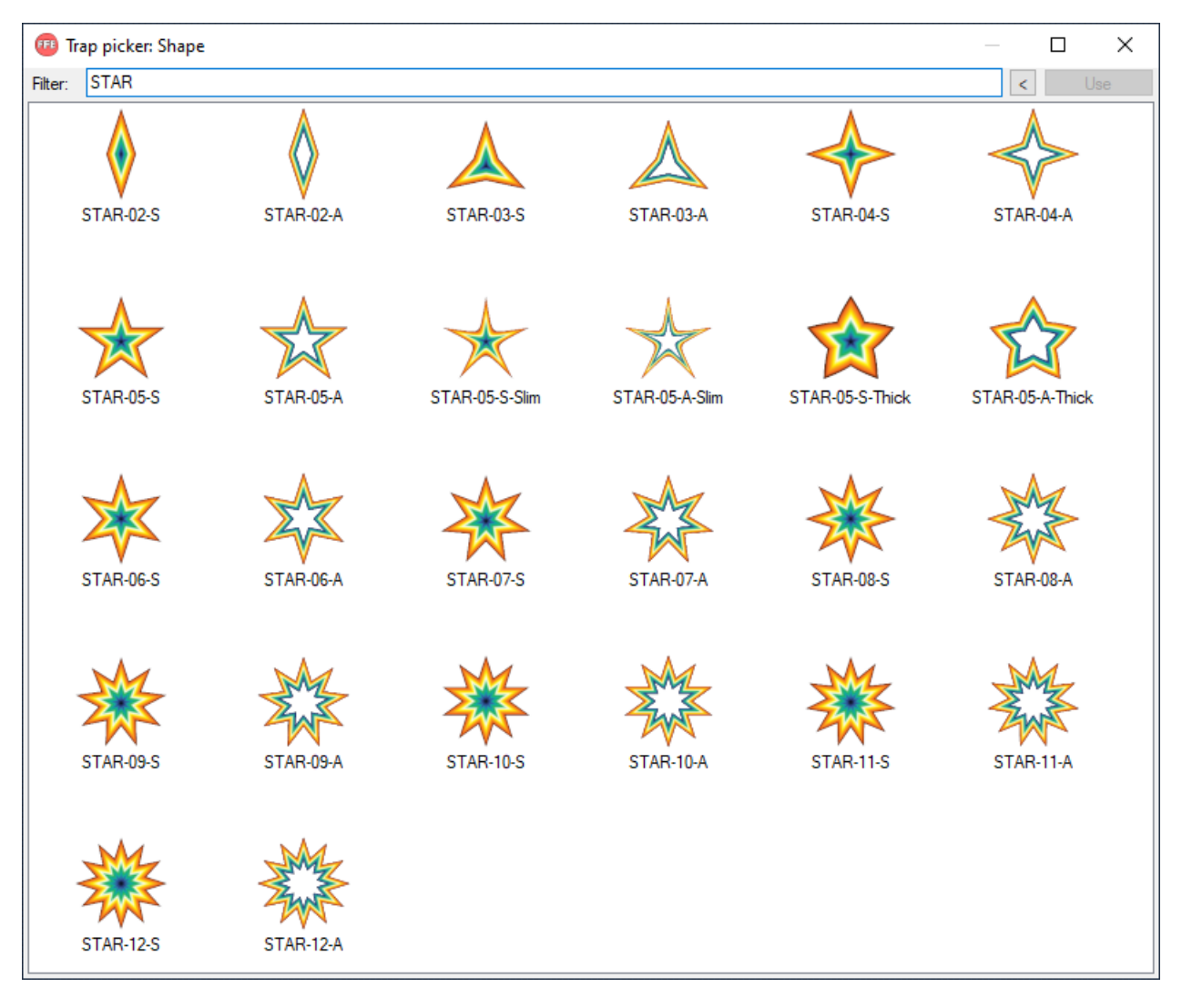

Di seguito vediamo come aprire il "*Selettore elementi*" per diversi tipi di elementi:

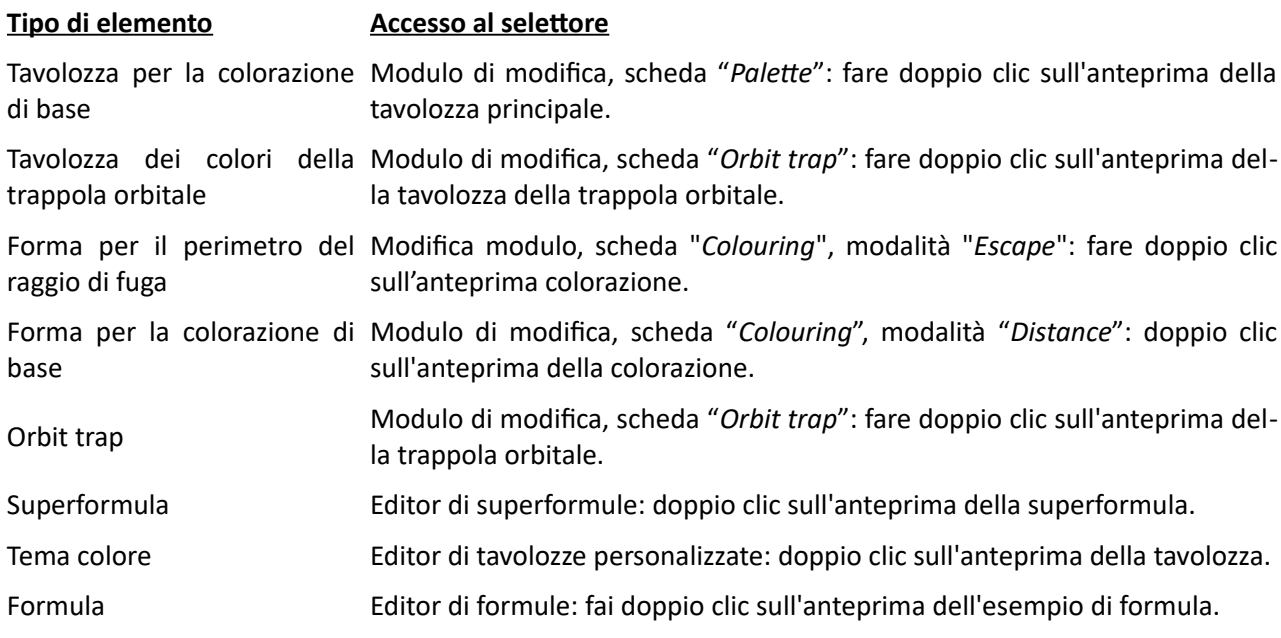

#### <span id="page-25-0"></span> **IMPOSTARE LE OPZIONI**

Aprire il modulo "*Options*" dal menu "*View*" o premi "*Ctrl + Alt + O*". Questo modulo ha un'area di opzioni che possono essere modificate solo quando l'"*Area di disegno attiva*" non è in fase di calcolo (zona 1 dell'immagine) e un'altra con opzioni che possono essere modificate in qualsiasi momento (zona 2 dell'immagine).

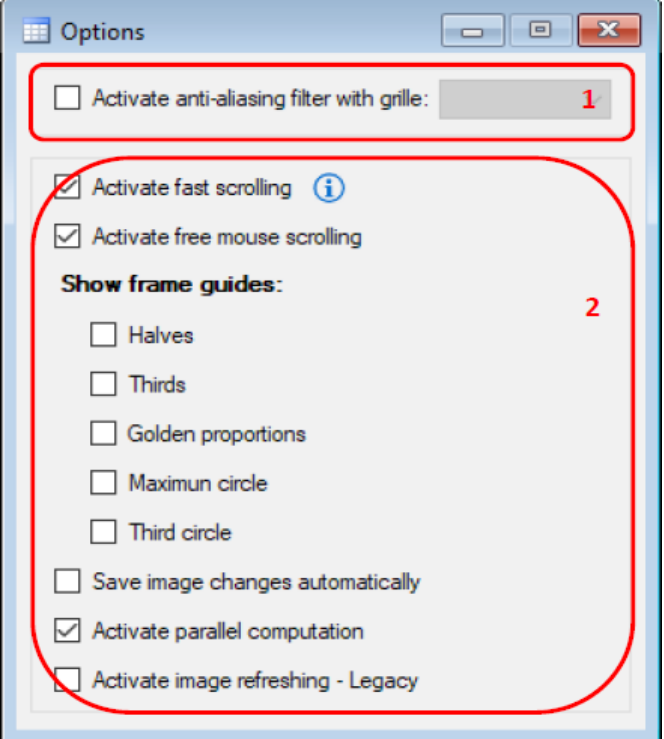

Le opzioni disponibili fuori dal processo di calcolo sono:

• ACTIVATE ANTI-ALIASING FILTER WITH GRILLE… \* Il filtro anti-aliasing non è disponibile per i frattali speciali Bifurcation, IFS e Buddhabrot.

L'"anti-aliasing" è un metodo che consente di ottenere immagini di qualità superiore, più vicine al frattale, utilizzando operazioni di colorazione aggiuntive. Questo metodo di disegno aumenta il tempo di elaborazione, quindi si consiglia di tenerlo disabilitato e utilizzarlo solo per le immagini finali che verranno salvate in seguito. Per attivarlo, seleziona la casella corrispondente o selezionare la dimensione della griglia nella casella corrispondente.

• È possibile applicare puntualmente il "*Filtro anti-aliasing*" a un'immagine senza abilitare l'opzione. Per fare ciò, aprire il modulo "*Anti-aliasing filter*" dal menu "*View*" o premi "*Ctrl + Alt + A*". Selezionare la dimensione della griglia e fare clic su "*Apply*".

Le opzioni disponibili in ogni momento sono:

• ACTIVATE FAST SCROLLING

\* Lo scorrimento veloce non è disponibile per i frattali speciali.

Quando si scorre il frattale con il mouse, viene utilizzata l'immagine precedente per non dover calcolare completamente la nuova immagine. Prima di salvare un'immagine dopo uno scorrimento veloce si consiglia di ricalcolarla premendo F5 o applicando un "*Anti-aliasing filter*". L'area di disegno

con questa opzione attivata viene identificata da un'icona a forma di freccia preceduta da due linee bianche.

# • ACTIVATE FREE MOUSE SCROLLING

Questa opzione fa in modo che, quando si fa qualsiasi movimento con il mouse sull'immagine, l'operazione non venga compromessa se il puntatore raggiunge i limiti dello schermo.

### • **Show frame Guides:**

### ◦ HALVES

Questa opzione mostra delle linee guida che dividono la larghezza e la lunghezza dell'area di disegno a metà per aiutare a migliorare l'inquadratura quando si effettua qualsiasi operazione con il mouse sull'immagine.

# ◦ THIRDS

Questa opzione mostra delle linee guida che dividono la larghezza e la lunghezza in terzi al fine di aiutare a migliorare l'inquadratura quando si effettua qualsiasi operazione con il mouse sull'immagine.

# ◦ GOLDEN PROPORTIONS

Questa opzione mostra delle linee guida che rappresentano le proporzioni auree per aiutare a migliorare l'inquadratura quando si effettua qualsiasi operazione con il mouse sull'immagine.

# ◦ MAXIMUM CIRCLE

Questa opzione mostra una linea guida che rappresenta il cerchio massimo per aiutare a migliorare l'inquadratura quando si effettua qualsiasi operazione con il mouse sull'immagine.

# ◦ THIRD CIRCLE

Questa opzione mostra una linea guida che rappresenta il cerchio di dimensioni pari a un terzo per aiutare a migliorare l'inquadratura quando si effettua qualsiasi operazione con il mouse sull'immagine.

#### SAVE IMAGE CHANGES AUTOMATICALLY

Questa opzione salva automaticamente l'immagine del frattale ogni volta che cambia. Le immagini vengono salvate in formato "PNG" nella cartella immagini dell'applicazione, all'interno di una sottocartella canvas su cui l'opzione è abilitata. Puoi aprire la cartella delle immagini dell'area di disegno attiva nel menu "File" facendo clic su "*Open images folder of the canvas*" o premere "*Ctrl + Maiusc + O*" (questa cartella viene creata quando viene salvata la prima immagine).

# • ACTIVATE PARALLEL COMPUTATION Questa opzione sfrutta tutte le capacità del processore per calcolare le immagini più rapidamente.

# • ACTIVATE IMAGE REFRESHING (Legacy) Questa opzione aggiorna progressivamente l'immagine durante il calcolo. Si consiglia di disabilitarlo perché rallenta il processo di calcolo. Viene mantenuta per la sua utilità in alcuni casi, ma impedisce l'uso di più thread e il calcolo parallelo per calcolare le immagini più rapidamente.

#### **Per saperne di più…**

Le immagini che contengono un numero elevato di colori in piccole aree migliorano la loro qualità se si ap plica il "*Filtro anti-aliasing*" con una griglia di grandi dimensioni. Tuttavia, per immagini con grandi aree dello stesso colore, l'applicazione di una griglia di piccole dimensioni essere sufficiente Si consiglia di fare diverse prove per imparare a scegliere la griglia ottimale in base al tipo di immagine, perché in alcuni casi una griglia

di grandi dimensioni rallenta il processo di calcolo e fornisce solo piccoli miglioramenti rispetto a una una griglia più piccola.

L'opzione "S*ave image changes automatically*" può essere utilizzata in combinazione con un procedimento per ottenere serie di immagini, come fotogrammi di film, per creare un video o un'animazione utilizzando un'applicazione esterna.

L'opzione "*Activate fast scrolling*" può essere attivata di default per tutte le tele dal menu "*Settings*". Prima di salvare l'immagine dopo uno scorrimento veloce si consiglia di ricalcolarla premendo F5 o applicando un filtro anti-alias.

# <span id="page-27-0"></span> **LAVORARE CON I PARAMETRI**

Una caratteristica importante di *FFE* è che consente di scattare un'istantanea di tutti i parametri e le configurazioni necessarie per disegnare il nostro frattale in qualsiasi momento. Queste informazioni sono registrate in un file all'interno dell'applicazione che consente di recuperare l'immagine in qualsiasi momento.

Durante il suo funzionamento, *FFE* mantiene in memoria una lista degli ultimi trenta, corrispondenti alle finestre chiuse. Questa caratteristica permette di recuperare frattali precedentemente scartati ma solo se i suoi parametri non sono già stati sovrascritti.

Per amministrare i parametri, esistono queste funzioni:

#### • REGISTER PARAMETERS

Fare clic su "*Register parameters*" nel menu "*File*" o premere "*Ctrl + R*". Nel form che si apre dare un nome ai parametri, scrivere un commento (facoltativo) e – ma solo se interessati – spuntare la casella "*Send*" (vedi spiegazione sotto). Quindi fare clic su "*Register*".

• LOAD PARAMETERS

Fare clic sul menu "*File*" e tenere premuto il puntatore su "*Load parameters*". Nel sottomenu visualizzato, fare clic sui parametri che si desidera caricare.

#### • RENAME PARAMETERS

Fare clic sul menu "*File*" e tenere premuto il puntatore su "*Rename parameters*". Fare clic sui parametri che si desidera rinominare nel sottomenu visualizzato. Scrivi un nuovo nome e clicca su "Rename" nel modulo che si apre.

#### • DELETE PARAMETERS

Fare clic sul menu "*File*" e tenere premuto il puntatore su "*Delete parameters*". Fare clic sui parametri che si desidera eliminare nel sottomenu visualizzato.

#### • RECOVER PARAMETERS

Fare clic sul menu "File" e tenere premuto il puntatore su "*Recover parameters*". Nel sottomenu visualizzato, fare clic sui parametri che si desidera ripristinare.

Nei sottomenu dove vengono visualizzati i nomi dei parametri registrati, se si tiene il puntatore su un para metro, viene visualizzata un'etichetta con il commento scritto al momento della registrazione.

Tutte le opzioni descritte si trovano anche nel modulo "*File*" che si apre dal menu "*View*" o premendo "*Ctrl + Alt + F*".

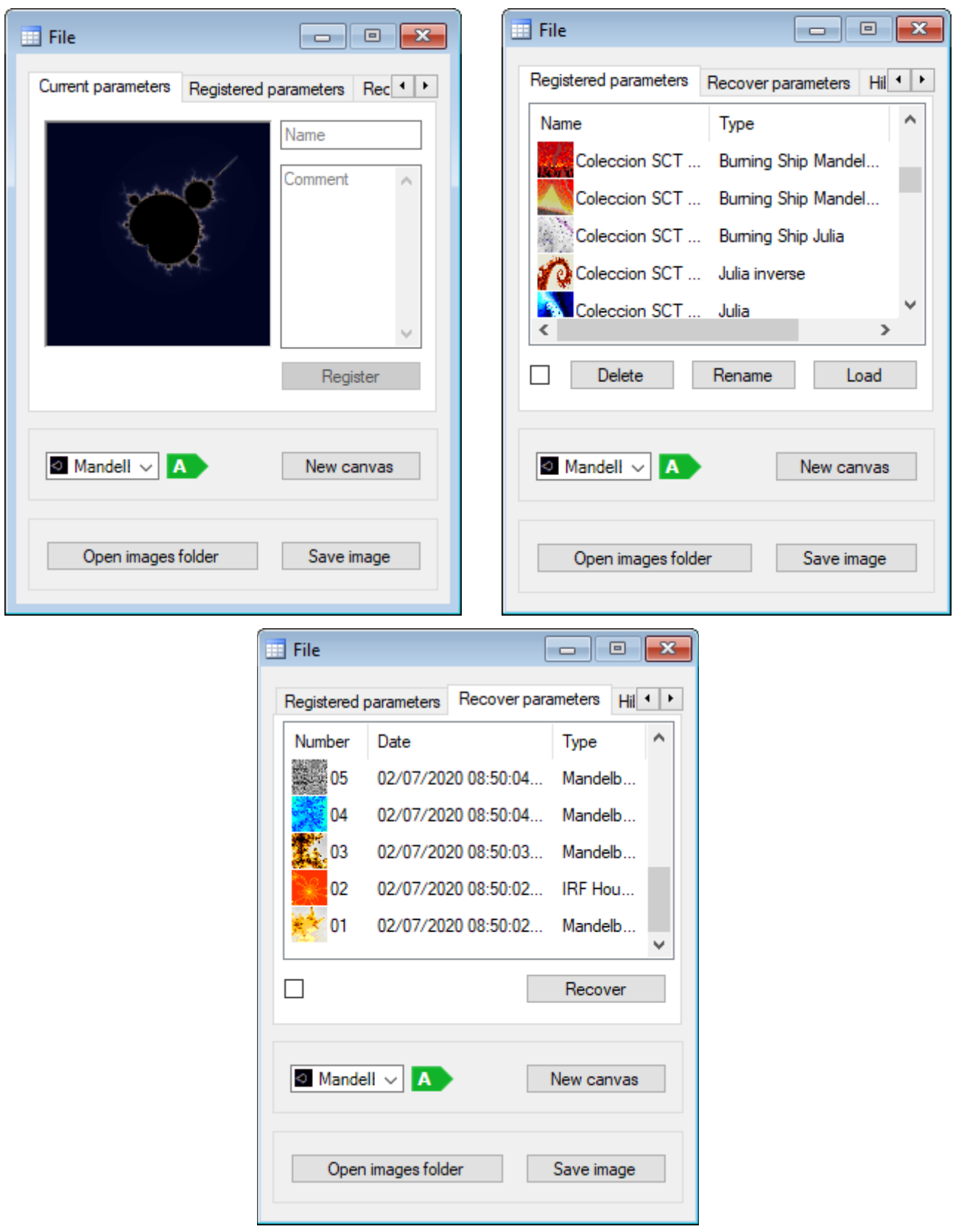

# **Per saperne di più…**

Lavorare con i parametri è un'opzione fotyemente consigliata, perché evita di ricordare tutte le impostazioni necessarie per generare un'immagine e quindi può essere facilmente recuperata per ulteriori lavori in futuro.

# <span id="page-29-0"></span> **ESPORTARE E IMPORTARE PARAMETRI**

*FFE* permette di condividere i frattali attraverso una funzione che ne esporta tutti i parametri e le configurazioni. Queste informazioni possono essere utilizzate da qualsiasi utente *FFE* per ottenere lo stesso frattale.

# • ESPORTARE PARAMETRI

Fare clic su "*Export parameters*" nel menu "*File*" o premere "*Ctrl + E*". Verificare che l'immagine di cui si vogliono esportare i parametri sia visualizzata nel modulo che si apre e selezionare una delle seguenti opzioni:

- 1. Include palette and pattern: se l'immagine utilizza una tavolozza o un motivo non incorporato in *FFE*, si consiglia di applicare questa opzione. Premendo il pulsante si aprirà una finestra di dialogo per selezionare il percorso per esportare il file dei parametri.
- 2. Only parameters: questa opzione è progettata per esportare i parametri delle immagini che utilizzano una tavolozza e un motivo incorporati. Quando si preme il pulsante i parametri verranno esportati negli appunti di Windows.

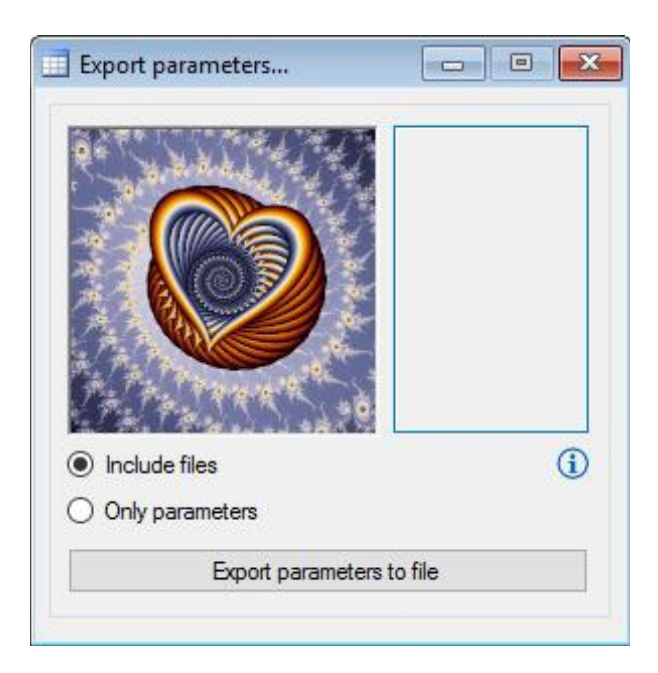

I parametri esportati possono essere allegati a un'e-mail ed essere inviati a un altro utente *FFE*. Ad esempio, i parametri dell'immagine sopra sono i seguenti:

**/5uwK/mSYwymCJ0wgxb4D0j+Z+pLmRNYAnWeQAZ4N/C8nycOIltryuNy8g4MvZk+ZnfucvD4ujdsOBmCO-Qi3AU/aI2gOSbSCLo4hWBCnjoH9q2srYwuD0pHFBdlkeUP+ZFxWCeLbx4DHRklhvv4xT13XkcGiFBbPNvocGteMkvuGzNlN3tWxDweEjdPDFsB1kRGkXKyxfC89sVxT9NxOF5aY0wNGuT06i0wbaFJXpcYCSRBdZztIgqQVe-DZ/Ped3Tum4l2qtYdU4mo4VoeSr7+Oc+7JJrTXGZKLSoA1M6qudLbvUnpn51zsOBb2rIaPLDOvAsabRpBiW-JE4prBPd2+wXib/AZk4BI01Qtrd1pcaifPTlavT1+PSc/HCQyhiGVDiyByPW/oXxDE2B+y8KL9hEvN6xjjRQBUHhfBZqGh0btJUSPVN3pbOg+6jU8uwQWCCLQraQ2DPoXG9I/QddFeFBQIPpRTiETzH7KD1ubKS4KAMId-SXC0CK8Y5CFeIqf17hrekTQZpycETNMsYaaNdrQpHRywGnpRcVw6bNcWIxFeDWEAkUFBnhOpbEJ5tMcgTppfeyc4XkdW9nW40FvdBn07sqPBCljNB1seA35+d3xDZunovXQblGeyaGrpSgaKvhHbhYyuVDAAy60CK-Juj7ooRE3JkaUOu1rjAXhtLto1Sct+EUrbN9E6WkN/9TN8GBguI58=**

# • IMPORTARE PARAMETRI

Fare clic su "*Import parameters*" nel menu "*File*" o premere "*Ctrl + I*". Con il form che si apre è possibile importare i parametri in due modi:

1. Fare clic su "*Examine*" in modo da aprire una finestra di dialogo e cercare il file dei parametri esportati.

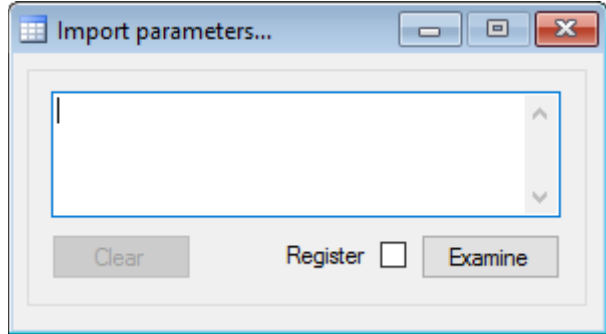

2. Immettere la riga dei parametri dagli appunti nell'area di testo e fare clic su "*Import*".

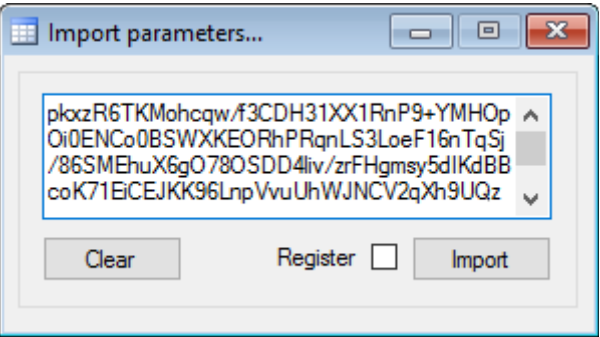

L'immagine corrispondente verrà calcolata in una nuova area di disegno.

#### **Per saperne di più…**

Quando si esporta con l'opzione "*Only parameters*", il contenuto precedente negli appunti di Windows viene perso e viene sostituito con i parametri.

I file dei parametri possono essere importati anche trascinandoli e rilasciandoli nell'area di lavoro di *FFE*.

#### <span id="page-30-0"></span> **VISUALIZZARE LE SERIE JULIA DI UN FRATTALE**

Aprire il "*Julia viewer*" dal menu "*View*" o premere "*Ctrl + Alt + J*". Se l'"*Area di disegno attiva*" è compatibile, questo visualizzatore mostra i set di Julia che compongono il frattale.

\* Il "*Julia viewer*" è compatibile solo con i frattali basati sul "*metodo di Mandelbrot*", esclusi i frattali speciali.

Per visualizzare i set di Julia, spostare il mouse sull'area della finestra.

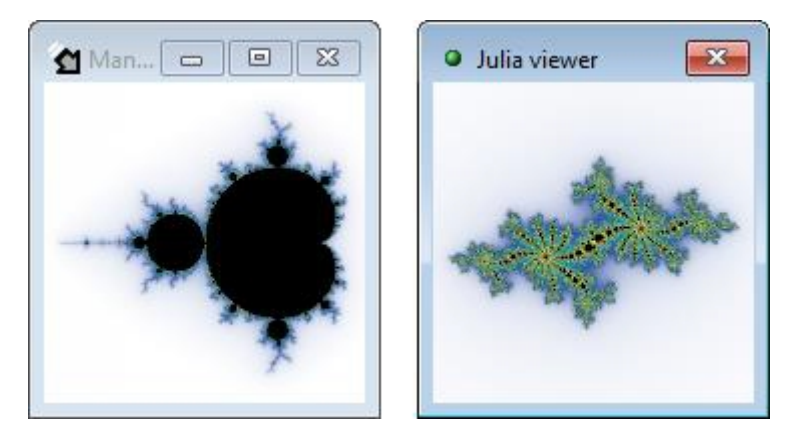

Per calcolare il set di Julia mostrato nel visualizzatore, premere il tasto "J" e fare clic sull'area di disegno senza muovere il mouse.

# **Per saperne di più…**

Il metodo di disegno di Mandelbrot rappresenta una mappa di tutti i possibili insiemi di Julia. Gli insiemi di Julia corrispondenti a Mandelbrot interno sono chiusi, mentre quelli corrispondenti a Mandelbrot esterno sono aperti.

# <span id="page-31-0"></span> **APPLICARE LE TRASFORMAZIONI JULITER**

Aprire il "*Juliter viewer*" dal menu "*View*" o premere "*Ctrl + Alt + U*". Se la "Tela attiva" è compatibile, questo visualizzatore mostra le possibili trasformazioni del frattale.

\* Il "*Juliter viewer*" è compatibile solo con i frattali basati sul "*Metodo di Mandelbrot*", esclusi i frattali speciali.

Per visualizzare le possibili trasformazioni Juliter, regolare il numero di iterazioni nella barra in basso e spostare il mouse sull'area di disegno.

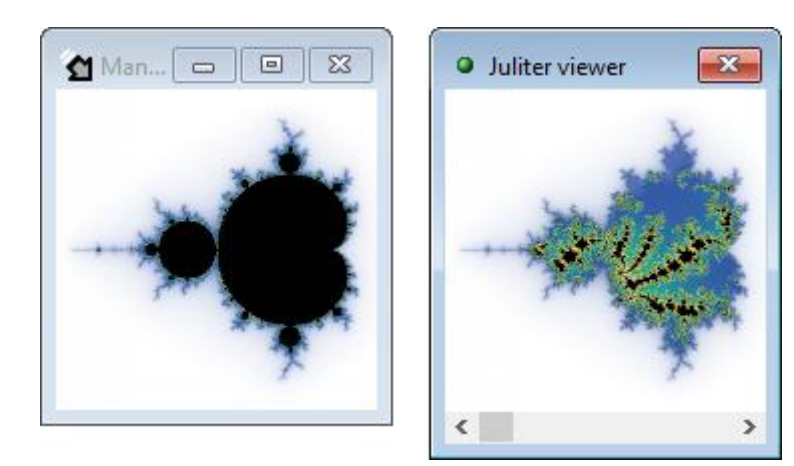

Per applicare la trasformazione mostrata nel visualizzatore, premere il tasto "*U*" e fare clic sull'area di disegno senza muovere il mouse.

#### **Per saperne di più…**

La "*Trasformazione Juliter*" nasce durante lo sviluppo di nuove funzionalità per *FFE* e come test dell'ipotesi che i frattali possano essere rappresentati con una miscela regolabile tra i metodi di Mandelbrot e Julia. Per maggiori informazioni cliccare **[qui](https://www.fractalfun.es/juliter.php?i=en)**.

### <span id="page-32-1"></span> **CREAZIONE DI MAPPE DI JULIA**

\* Le mappe di Julia non sono disponibili per i frattali speciali e sono compatibili solo con frattali basati sul "*Metodo di Mandelbrot*".

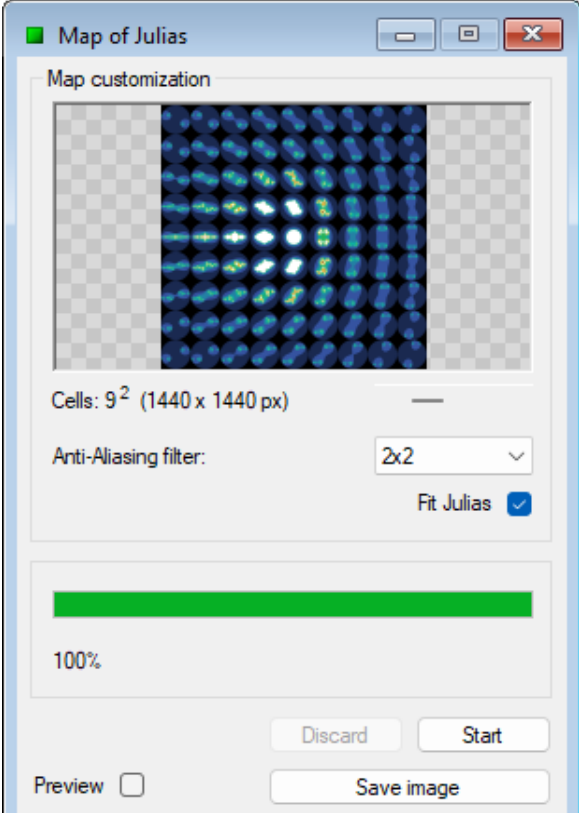

Aprire il designer "*Julia maps*" dal menu "*View*" o premendo "*Alt + M*".

(La casella "*Fit Julias*" centra e inserisce ogni set Julia nella sua cella)

Regolare il numero di celle e premere "*Start*". Salvare l'immagine risultante al termine del processo.

#### **Per saperne di più...**

Le mappe di Julia sono costituite da insiemi di Julia opportunamente ordinati in modo da mostrare una mappa equivalente ad un grafico ottenuto con il "*metodo di Mandelbrot*".

#### <span id="page-32-0"></span> **CREARE FRATTALI LINEARI**

*FFE* permette di creare frattali lineari da un pattern formato da linee che collegano un gruppo di punti definiti dall'utente. Ciò è possibile replicando l'intero modello e regolandone la scala in modo che si adatti a ciascun segmento del modello originale e così via ad ogni iterazione.

Aprire il designer "*Linear Fractals*" dal menu "*View*" o premendo "*Alt + L*". Dal momento che questa opzione funziona a schermo intero, *FFE* verrà massimizzato e verrà visualizzato il menu "*Linear*" per accedere a tutte le funzioni del designer.

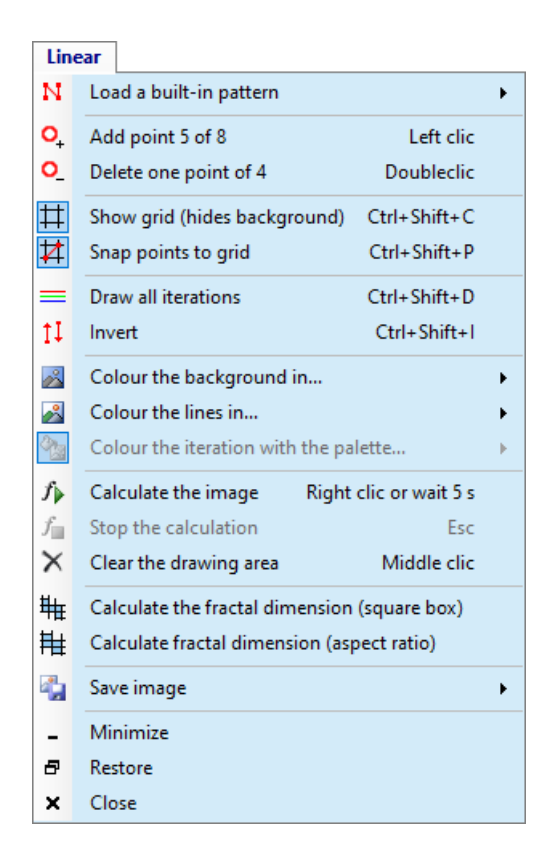

Qui troviamo le diverse funzioni disponibili:

• LOAD A BUILT-IN PATTERN

Consente di caricare i modelli di esempio inclusi nel software nelle diverse categorie che vengono visualizzate nel sottomenu quando si fa clic.

• ADD POINT "X" OF 8

Permette di aggiungere punti fino ad un massimo di 8. Ogni nuovo punto comparirà al centro dell'area di disegno, e poi si potrà cambiarne la posizione usando il mouse. Per fare ciò, posizionare il puntatore su uno dei punti e fare clic con il pulsante sinistro su di esso quando l'icona si trasforma in una mano, far scorrere e rilasciare il pulsante per confermare lo spostamento. È inoltre possibile aggiungere punti facendo clic su un punto qualsiasi dell'area di disegno in cui non esiste un altro punto precedentemente assegnato.

• DELETE ONE POINT OF "X"

Permette di eliminare l'ultimo punto aggiunto. Tuttavia, qualsiasi punto esistente nell'area di disegno può essere cancellato facendo clic su di esso.

• SHOW GRID

Permette di mostrare e nascondere la griglia. Quando la griglia è visibile il colore di sfondo sarà na scosto.

- SNAP POINTS TO GRID Questa opzione attacca i punti alla griglia quando si cambia la loro posizione con il mouse.
- DRAW ALL ITERATIONS

Le linee corrispondenti a ciascuna iterazione nel frattale verranno visualizzate quando si seleziona questa opzione e le tavolozze possono essere utilizzate per colorarlo.

Se deselezionato, l'unica riga visualizzata sarà l'ultima. Ciò significa che l'immagine frattale sarà una linea colorata con un solo colore.

- INVERT Questa opzione fa sì che il frattale si generi in modo inverso.
- COLOUR THE BACKGROUND IN… Permette di scegliere un colore predefinito o personalizzato per lo sfondo. Questo colore di sfondo non sarà visibile quando lo è la griglia.
- COLOUR THE LINES IN… Permette di scegliere un colore predefinito o personalizzato per le linee di un frattale.
- COLOUR THE ITERATIONS WITH THE PALETTE… Questa opzione sarà disponibile solo selezionando la casella "Disegna tutte le iterazioni" e consente di utilizzare le tavolozze per colorare i diversi livelli di iterazione nel frattale.
- CALCULATE THE IMAGE

Quando il pattern ha almeno tre punti, questo comando permetterà di forzare il calcolo di un'immagine frattale. Si può anche fare clic con il tasto destro del mouse su un punto qualsiasi dell'area di disegno. Tuttavia, il calcolo dell'immagine verrà sempre prodotto automaticamente dopo 5 secondi dopo ogni modifica dei i parametri.

• STOP THE CALCULATION

Quando l'immagine è in corso di calcolo, questo comando permette di interrompere il processo. Può essere fatto anche premendo "Esc".

• CLEAR THE DRAWING AREA

Questo comando permette di eliminare qualsiasi pattern o immagine frattale nell'area di disegno. Può essere eseguita anche facendo clic con il pulsante centrale del mouse in qualsiasi punto dell'area di disegno.

SAVE IMAGE

Questo comando consente di salvare i diversi componenti grafici in formato immagine, con l'opzione selezionata nel sottomenu che si vede quando si fa clic. Ad esempio, un frattale e il suo sfondo possono essere salvati facendo clic nel sottomenu "*Background + fractal*".

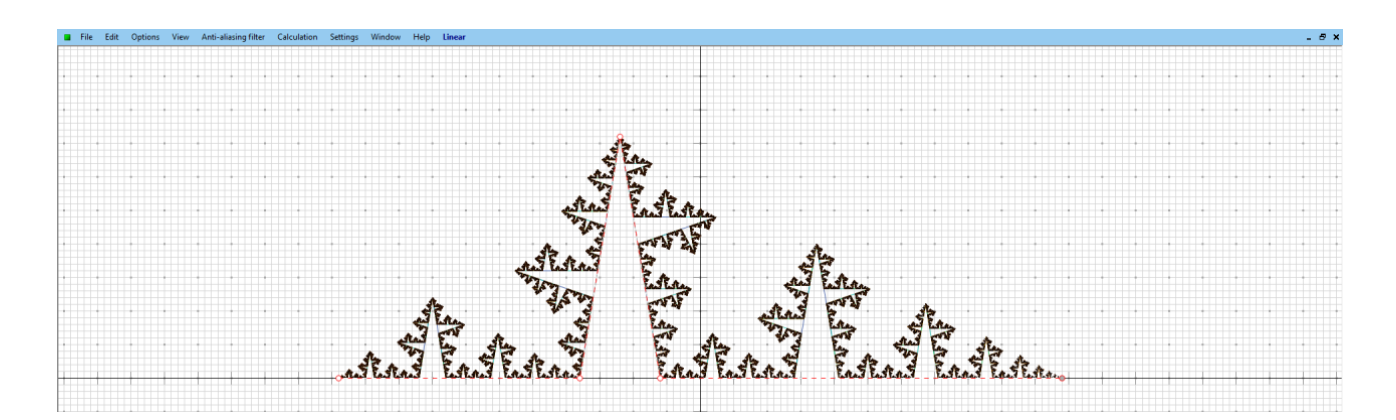

# <span id="page-35-1"></span> **CREARE RUMORE CELLULARE**

Per creare rumore cellulare, *FFE* individua casualmente un insieme di punti noti come "Cellule" e quindi applica il "Diagramma di Voronoi" al set per colorare il piano.

Aprire il designer Cellular Noise dal menu "*View*" o premendo "*Alt + C*".

Per impostare il processo di disegno:

- Scegliere una delle modalità di distribuzione delle celle disponibili: random, beehive o grid (casuale, alveare o griglia).
- Scegliere il numero di celle che si desidera utilizzare.
- Regolare la distanza di riferimento per il calcolo. Il valore 1 è la distanza dalla cella più lontana e i poligoni verranno disegnati con più definizione.
- Scegliere uno dei metodi di colorazione disponibili:
	- 1. Per utilizzare un solo colore, spuntare la casella "Colour" e selezionalo.
	- 2. Per utilizzare una tavolozza, deselezionare la casella menzionata al punto precedente e quindi selezionare una tavolozza nel menu a discesa.

Infine, scegliere le proporzioni e le dimensioni desiderate per l'immagine finale (zona 1 nell'immagine) e poi premere il pulsante "*Start*".

In qualsiasi momento, durante il calcolo e anche una volta completato, i colori possono essere invertiti. Per fare ciò, premere il pulsante "*Invert*".

Al termine del processo le immagini possono essere salvate.

#### <span id="page-35-0"></span> **CREARE PROIEZIONI STEREOGRAFICHE**

\* La proiezione stereografica non è disponibile per i frattali speciali Bifurcation, IFS e Buddhabrot.

Per disegnare la proiezione, *FFE* individua una Sfera di Riemann sul frattale e poi calcola come si riflette sulla sua superficie.

Aprire il designer "*Riemann Sphere*" dal menu "*View*" o premendo "*Alt + R*". Le anteprime delle sfere verranno disegnate automaticamente se la "Tela attiva" è compatibile.

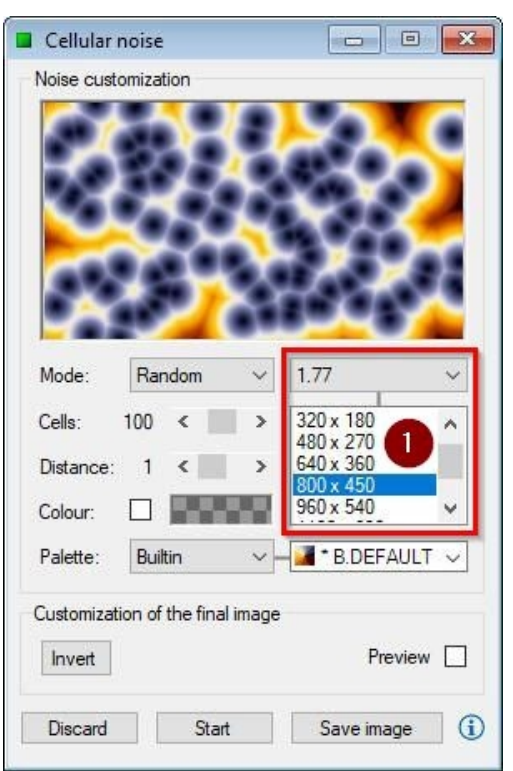

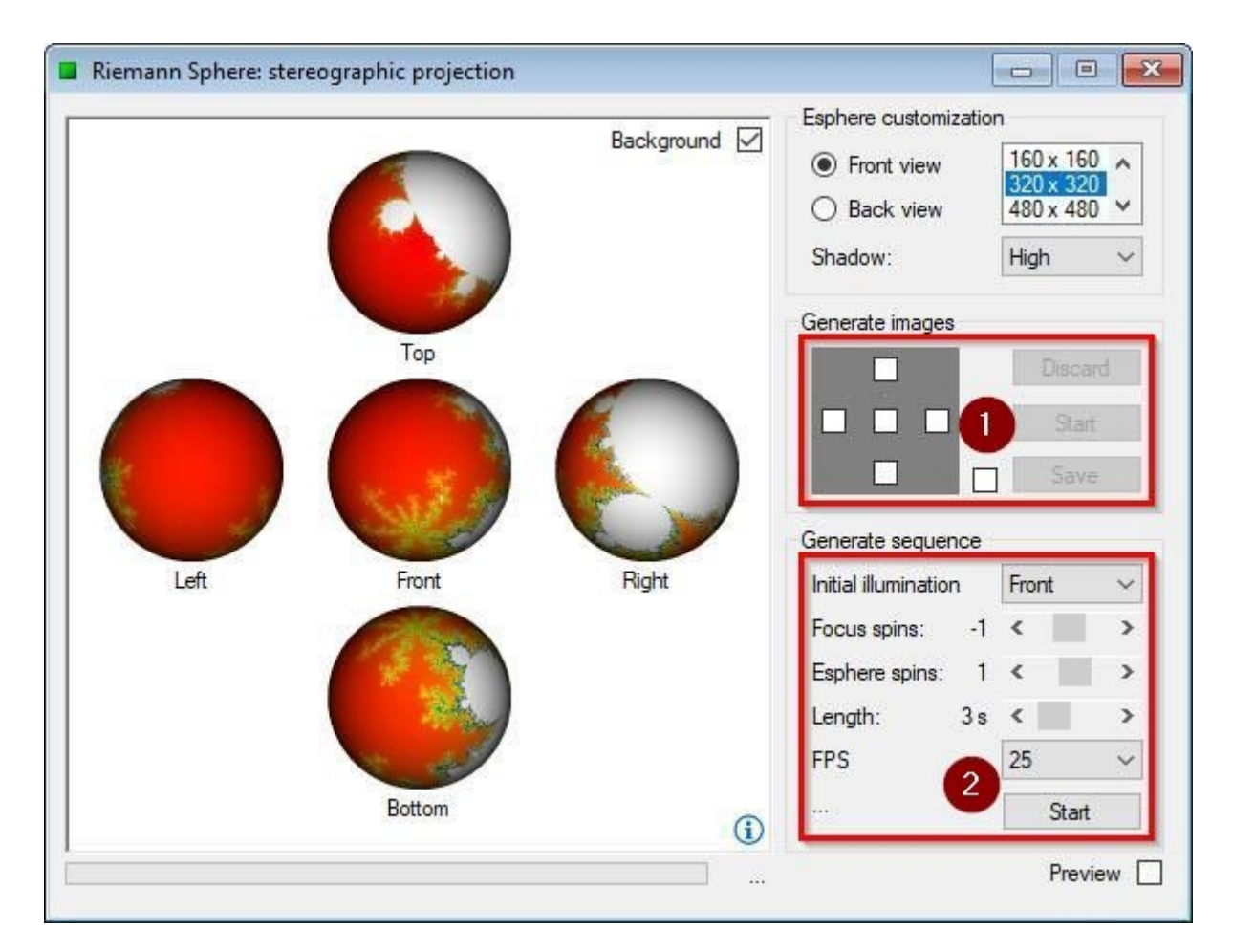

Regolare le opzioni generali: colore di sfondo ("*Background*"), tipo di visualizzazione ("View") e Dimensione ("Size") di output. Quindi, selezionare uno dei seguenti processi:

- GENERATE IMAGES (zona 1 nell'immagine) Questo processo genera un'immagine con l'insieme delle viste selezionate e un'immagine indipendente per ciascuna di esse. Per fare ciò, selezionare le viste desiderate e poi premere il pulsante "Start". Al termine del processo le immagini possono essere salvate.
- GENERATE SEQUENCE (zona 2 nell'immagine) Questo processo genera una sequenza di immagini dell'elevazione delle sfere (anteprima centrale). Per fare ciò, impostare i seguenti parametri:
	- 1. Initial illumination: posizione iniziale della messa a fuoco della luce.
	- 2. Focus spins: numero di spin che danno il focus e la direzione.
	- 3. Sphere spins: numero di giri che effettua la sfera e la loro direzione.
	- 4. Length: lunghezza in secondi della sequenza.
	- 5. FPS: numero di fotogrammi al secondo.
- Quindi premere il pulsante "*Start*". Durante l'esecuzione del processo, i singoli frame verranno salvati nella cartella delle immagini dell'applicazione, all'interno di una sottocartella specifica per il processo. Al termine del processo si potrà aprire la cartella delle immagini.

#### <span id="page-37-0"></span> **CREARE IMMAGINI CALEIDOSCOPICHE**

Apri il designer Caleidoscopi dal menu "*View*" o premendo "*Alt + K*".

Questo designer ha un'area che consente di personalizzare il triangolo che viene preso come motivo per disegnare l'immagine caleidoscopica e un'altra che consente di personalizzare l'immagine finale (rispettivamente zone 1 e 2).

Scegliere "*Fractal*" per creare un'immagine caleidoscopica dalla "*Tela attiva*" o scegli l'opzione "Image" per importare un'immagine esterna.

Per personalizzare il motivo triangolare:

- Modificare la sua dimensione con il controllo di regolazione "*Size*".
- Modificare la sua posizione con il tasto sinistro del mouse sopra l'anteprima.

![](_page_37_Picture_7.jpeg)

Per personalizzare l'immagine finale:

- È possibile applicare l'effetto "*Tube*" con il colore desiderato.
- È possibile visualizzare le "Divisions" triangolari con il colore desiderato.

Infine, scegliere le proporzioni e le dimensioni desiderate per l'immagine finale (zona 3 dell'immagine) e quindi fare clic sul pulsante "*Save image*".

Il pulsante "*Save texture*" permette di salvare un'immagine di base che permette di riempire aree di qualsiasi dimensione.

# <span id="page-38-0"></span> **CREARE AGGREGAZIONI A DIFFUSIONE LIMITATA**

L'aggregato è ottenuto da una liberazione di particelle che prendeono percorsi casuali fino a quando non si incontrano qualcosa che le ferma. *FFE* permette di piantare un seme per far crescere l'aggregato intorno ad esso.

![](_page_38_Picture_76.jpeg)

Aprire il designer di aggregazione dal menu "*View*" o premere "*Alt + A*".

Per impostare il processo di aggregazione:

- Scegliere l'opzione "*Image*" per importare un'immagine esterna come seme. Quindi, se ne può cambiare la posizione cliccando con il tasto sinistro del mouse sull'anteprima.
- Modificare la sua dimensione con il controllo di regolazione "*Size*".
- Selezionare un metodo di colorazione disponibile nella casella combinata "Method".
	- 1. BORDER: colora l'immagine in base alla distanza tra la particella e i bordi dell'area di disegno.
	- 2. SEME: colora l'immagine in base alla distanza tra la particella e i bordi del seme.
	- 3. MIX: è un mix tra i due precedenti tipi di colorazione.

![](_page_38_Picture_11.jpeg)

- Selezionare una tavolozza disponibile nella casella combinata "*Palette*".
- Scegliere le proporzioni e le dimensioni desiderate dell'immagine finale (zona 1 dell'immagine). Il processo può richiedere del tempo a seconda della dimensione selezionata, ma l'"*Aggregates designer*" può essere chiuso senza che interrompa il suo lavoro.

Quindi, premere il pulsante "*Start*" per avviare il processo. Questo finirà da solo quando tutti i bordi dell'area di disegno saranno chiusi e non potranno più accedere particelle, ma il colore di sfondo può essere selezionato e l'immagine può essere salvata in qualsiasi momento. Per fare ciò, selezionare la casella "*Background*", selezionare il colore e quindi premere il pulsante "*Save image*".

# <span id="page-39-0"></span> **CREARE DISEGNI SIERPINSKI**

Aprire il designer Sierpinski dal menu "*View*" o premere "*Alt + S*".

Per impostare l'algoritmo, regolare il numero di iterazioni e selezionare una delle modalità di disegno disponibili: "*Triangle*" o "*Carpet*".

Per personalizzare l'immagine, scegli i colori che desideri per le zone interne ed esterne del frattale.

Infine, scegliere la dimensione desiderata per l'immagine finale e quindi fare clic sul pulsante "Save image".

![](_page_39_Picture_83.jpeg)

# <span id="page-40-0"></span> **CREARE L'ALBERO DI PITAGORA**

Aprire il designer di Pitagora dal menu "*View*" o premere "*Alt + P*".

![](_page_40_Picture_66.jpeg)

Per impostare l'algoritmo di disegno:

- Regolare il numero di iterazioni. Un numero maggiore di iterazioni produrrà più rami.
- Regolare il valore degli angoli variabili del triangolo rettangolo. Questo fa sì che l'albero si inclini da una parte o dall'altra.
- Regolare l'altezza del tronco. Il suo valore massimo dipenderà dalla dimensione dell'albero.
- Regolare le dimensioni dell'albero.
- Attivare la modalità "*Zigzag*" per creare un albero appuntito o disattivarla per creare un albero arrotondato.

Per personalizzare l'immagine, scegliere i colori che si desiderano per le zone interne ed esterne del frattale.

Infine, scegliere la dimensione dell'immagine finale e quindi fare clic sul pulsante "Save image".

#### <span id="page-41-0"></span> **CREARE DIAGRAMMI DI MOLTIPLICAZIONE**

Aprire il Designer di diagrammi dal menu "*View*" o premere "*Alt + D*".

![](_page_41_Figure_2.jpeg)

Per impostare l'algoritmo di disegno:

- Impostare il numero "*Multiplier*" (moltiplicatore).
- Impostare il "*Number of operations*" (numero di operazioni).

Tutti i numeri da zero al numero di operazioni verranno moltiplicati per il moltiplicatore e tali risultati verranno rappresentati con linee nel diagramma.

Per applicare i parametri, una volta introdotti i valori, premere "*Enter*" o il pulsante "*Apply*". I parametri possono anche essere variati, per farlo regolare gli incrementi e spuntare le caselle poste a destra di ognuno.

Per personalizzare l'immagine:

- Scegliere il colore per l'"*Outside*". Questo colorerà la parte esterna della circonferenza.
- Scegliere un colore per l'"*Inside*". Questo colorerà l'interno della circonferenza.
- Scegliere il colore per i "*Marks*". Questo colore disegnerà il perimetro della circonferenza e i punti corrispondenti al numero di operazioni.
- Scegliere uno dei metodi di colorazione disponibili per le linee:
- 1. Colour. Usa sempre lo stesso colore per tutte le linee del diagramma.
- 2. Palette. Utilizzare i diversi colori di una tavolozza per differenziare le linee del diagramma secondo uno dei seguenti metodi:
	- a) Product. Il colore della linea dipenderà dal risultato dei prodotti.
	- b) Multiplier. Il colore della linea dipenderà dal numero moltiplicato.

Infine, scegliere la dimensione desiderata per l'immagine finale poi e fare clic sul pulsante "Save image".

#### <span id="page-42-0"></span> **CREARE UN AUTOMA CELLULARE**

*FFE* consente di creare automi cellulari basati sul gioco della vita o su regole.

Aprire il designer "*Cellular Automaton*" dal menu "*View*" o premendo "*Alt + U*". Funziona in modalità a schermo intero, quindi *FFE* sarà massimizzato per migliorare l'esperienza e verrà visualizzato il menu "Automa" per dare accesso a tutte le funzioni del designer.

![](_page_42_Picture_109.jpeg)

Di seguito vengono descritte le diverse funzioni disponibili nel menu "*Automaton*":

• MODE

Consente di passare dalla modalità "Vita" alla modalità "Regola", nonché di stabilire un layout iniziale delle celle attive nell'automa o di modificare il numero della regola in tale modalità. Va considera to che per la modalità "Righello" è modificabile solo lo stato della prima riga della griglia. Per attivare o disattivare manualmente le celle, fare clic sulle celle desiderate. Puoi anche attivare più celle di seguito facendo clic e, senza rilasciare il pulsante, spostando il mouse. Allo stesso modo, ma anche premendo il tasto "Shift", si possono disattivare più celle di seguito.

• CELL SIZE

Permette di modificare la dimensione della cella, in modo che per una dimensione maggiore il numero di celle che comporranno la griglia sarà minore e l'automa funzionerà a una velocità maggiore.

- CELL SHAPE Consente di modificare la forma della cella tra "Quadrata" e "Rotonda".
- COLOUR THE GRID IN… Consente di scegliere un colore predefinito o personalizzato per le linee della griglia.
- COLOUR THE BACKGROUND IN… Consente di scegliere un colore predefinito o personalizzato per lo sfondo della griglia.
- COLOUR LIVING CELL IN… Consente di scegliere un colore predefinito o personalizzato per rappresentare una cellula vivente.
- COLOUR TRAIL IN…

Consente di colorare la scia lasciata da una cella con un unico colore predefinito o personalizzato. Il colore della cella si scurirà nel tempo.

- COLOUR TRAIL WITH THE PALETTE… Consente di colorare la scia lasciata da una cella con i colori di una tavolozza. Il colore della cella passerà attraverso i diversi colori nella tavolozza nel tempo.
- START

Avvia l'automa cellulare. Può anche essere avviato facendo clic con il pulsante destro del mouse.

• STOP

Quando l'automa cellulare è in esecuzione, questo comando consente di arrestarlo. Può anche essere fermato premendo il tasto "Escape" sulla tastiera.

• CLEAR

Questo comando consente di rimuovere tutte le celle dalla griglia. Possono anche essere rimossi facendo clic con il pulsante centrale del mouse in qualsiasi punto della griglia.

SAVE IMAGE Questo comando permette di salvare lo stato attuale dell'automa cellulare in formato immagine.

# SAVE IMAGE CHANGES AUTOMATICALLY

Questo comando consente di salvare in formato immagine le eventuali modifiche che si verificano nell'automa cellulare durante il suo funzionamento.

![](_page_43_Figure_16.jpeg)

# **Per saperne di più…**

Quando un automa cellulare si basa sullo stato delle celle in una riga per generare lo stato della successiva, come nella modalità "Regola", si dice che sia un automa unidimensionale. Invece, quando si basa sullo stato delle cellule in tutto il piano, come nel Gioco della vita di Conway, si dice che sia un automa bidimensionale. Nell'automa cellulare bidimensionale, il piano si estende all'infinito in tutte le direzioni, ma in FFE si è deciso di utilizzare un piano piegato toroidalmente, in modo che le strutture complesse che superano i limiti della finestra su uno qualsiasi dei suoi lati appaiano dal lato opposto.

# <span id="page-44-0"></span> **CREARE FIOCCHI DI NEVE**

*FFE* si ispira alla simmetria del sistema cristallino esagonale di cristalli di ghiaccio per creare fiocchi di neve.

![](_page_44_Figure_4.jpeg)

Aprire il designer "*Snowflakes*" dal menu "*View*" o premendo "*Alt + N*".

Per creare il fiocco di neve, utilizzare l'area di progettazione a sinistra, dove si possono eseguire le seguenti azioni:

• ACTIVATE A BRANCH

Fare clic su un'estremità del ramo. Le estremità del ramo attivato saranno colorate di nero per identificarlo.

- ADD A PRIMARY BRANCH Fare clic con il pulsante sinistro del mouse su un'area vuota. Il ramo padre verrà mostrato in blu.
- ADD A SECONDARY BRANCH Fare clic con il tasto destro su un'area vuota. Il ramo figlio verrà visualizzato in rosso.
- MOVE ONE BRANCH END Con il tasto sinistro del mouse cliccare sull'estremità desiderata di un ramo e, senza rilasciarlo, muovere il mouse. Rilasciare il pulsante per confermare lo scorrimento.

• DELETE A BRANCH

Fare doppio clic su una delle estremità del ramo. Se l'endpoint appartiene a un ramo figlio, verrà eliminato solo questo ramo. Se l'endpoint appartiene a un ramo padre, questo e tutti i suoi rami figlio verranno eliminati.

• DELETE ALL BRANCHES Fare clic con il pulsante centrale del mouse in qualsiasi punto dell'area di progettazione.

L'area grigia dell'area di disegno è indicativa e aiuta a creare pattern che, se replicati con simmetria esagonale, non producono incroci di rami imprevisti.

Per personalizzare l'immagine, scegliere lo spessore della linea e i colori desiderati all'interno e all'esterno del fiocco di neve.

Infine, scegliere la dimensione alla quale generare l'immagine finale e premere il pulsante "*Save image*".

# <span id="page-45-0"></span> **AUTOMATIZZARE I PROCESSI CON I TASKS (Attività)**

\* I Tasks non sono disponibili per i frattali speciali.

Aprire lo strumento "*Tasks*" dal menu "View" o premere "*Ctrl + Alt + T*". Questo strumento ha una scheda di attività con controlli di regolazione per i suoi parametri e un'area comune per tutte le attività che consente di fissare la precisione dei controlli di regolazione (zona1 nell'immagine).

![](_page_45_Picture_71.jpeg)

La versione 12.5 di *FFE* include i seguenti tasks:

- ITERATE: aumenta o diminuisce il numero di iterazioni.
- ZOOM: esegue uno zoom progressivo, positivo o negativo.
- ROTATE: aumenta o diminuisce l'angolo di rotazione dell'immagine.
- PALETTE SCROLLING: scorre i colori della tavolozza.
- EXPONENT: incrementa o decrementa l'esponente della variabile "Z".
- Z INITIAL: incrementa o decrementa il valore iniziale della variabile "Z".
- CENTER: scorre il frattale orizzontalmente e verticalmente.
- JULIA: modifica le componenti "Reale" e "Immaginaria" della costante "C" di Julia.
- DISTORSION: modifica le componenti "Reale" e "Immaginaria" della costante di Distorsione "D".
- RELAXATION: modifica le componenti "Reale" e "Immaginaria" della costante di Relazione "R".
- ORBIT TRAP OPACITY: aumenta o diminuisce l'opacità della trappola orbitale.
- ORBIT TRAP SIZE: aumenta o diminuisce la dimensione della trappola orbitale.
- ORBIT TRAP SCROLLING: fa scorrere la trappola orbitale.

Non tutte le attività sono supportate da tutti i frattali, quindi alcune di esse vengono mostrate come "*disabilitate*" a seconda dell'"*Area di disegno attiva*".

Fare clic sul pulsante "*Start*" per associare lo strumento dell'attività all'"*Area attiva*". Quindi, regolare i parametri e selezionare le caselle delle attività che si desidera eseguire. Questo modificherà progressivamente i parametri e calcolerà ogni volta una nuova immagine del frattale.

Deselezionare la casella di un'attività se si desidera interromperla oppure fare clic sul pulsante "Stop" quando si desidera dissociare l'"Area attiva".

#### **Per saperne di più…**

Lo strumento "Tasks" può essere associato a una sola Area di disegno alla volta (tutte le funzioni di esplorazione sono disabilitate durante l'associazione).

Un'attività può interrompersi se uno qualsiasi dei parametri raggiunge valori non validi con il tipo di frattale caricato nell'area di disegno.

La regolazione "*Decimal*" consente di selezionare la posizione decimale che varierà nel valore del parametro quando viene modificato tramite il proprio controllo di regolazione (funziona solo sulle attività evidenziate in blu).

Un'attività può essere utilizzata in combinazione con l'opzione "*Save image changes automatically*" del modulo "*Options*" per ottenere immagini, come fotogrammi di film, che permettono di creare un video o un'animazione utilizzando un'applicazione esterna.

#### <span id="page-47-0"></span> **VISUALIZZARE INFORMAZIONI SUL FRATTALE**

Aprire lo strumento "*Information*" dal menu "*View*" o premi "*Ctrl + Alt + I*". Questo strumento mostra le informazioni relative all'"*Area di disegno attiva*".

![](_page_47_Picture_77.jpeg)

Le informazioni disponibili sono le seguenti:

- COORDINATES: VISIBLE AREA Mostra le coordinate dell'area del frattale visualizzata nell'immagine.
- COORDINATES: CENTRAL POINT Mostra le coordinate del punto del frattale corrispondente al centro dell'immagine.
- COORDINATES: MOUSE POINTER Mostra le coordinate del punto del frattale corrispondente alla posizione del puntatore.
- DIMENSIONS: FULL SET Mostra il diametro approssimativo che l'intero frattale dovrebbe avere per visualizzare l'area selezionata. Confronta anche questo valore con la dimensione di un oggetto reale.
- DIMENSIONS: VISIBLE AREA Mostra il diametro approssimativo dell'area frattale visualizzata. Confronta anche questo valore con la dimensione di un oggetto reale.
- DIMENSIONS: IMAGE Mostra le dimensioni di stampa dell'immagine e le sue proporzioni.
- ZOOM LIMIT

Mostra il livello di zoom della "area di disegno attiva" in una barra di avanzamento. E' su uno sfondo che cambia colore in relazione a tre livelli di zoom: basso (verde), medio (ambra) e alto (rosso).

**GENERAL INFORMATION** Mostra il tipo di frattale, il numero identificativo della sua finestra e il suo commento.

Inoltre è possibile visualizzare la formula utilizzata durante il disegno della "*Finestra attiva*". Per fare ciò, aprire il "*Formulas viewer*" dal menu "*View*" o premere "*Ctrl + Alt + R*".

**o** Formulas viewer

\n
$$
f(Z) = Z^{E} - 1
$$
\n
$$
Z_{n+1} = Z_{n} - \left(\frac{f(Z_{n})}{f'(Z_{n})}\right) * R
$$

#### **Per saperne di più…**

L'identificatore nella finestra consente di individuare la sottocartella corrispondente all'area di disegno all'interno della cartella delle immagini.

#### <span id="page-48-1"></span> **IBERNAZIONE DEI PROCESSI**

Un'altra caratteristica importante di *FFE* è quella che consente di chiudere l'applicazione in qualsiasi momento senza perdere i calcoli già effettuati per le immagini e di lasciarli in sospeso. Al successivo avvio dell'applicazione verrà visualizzato un messaggio che offre la possibilità di visualizzare quanto è in ibernazione ed eventualmente riprendere i calcoli dal punto in cui erano rimasti.

Per fare ciò, scegliere il processo ibernato desiderato e fare clic sul pulsante "Continue". I processi ibernati sono disponibili nella scheda "*Hibernations*" del modulo "*File*" che si apre dal menu "*View*" o premendo "*Ctrl + Alt + F*".

#### **Per saperne di più…**

A secondo delle caratteristiche del frattale il calcolo di determinate immagini può essere un processo lento, ad esempio per le dimensioni dell'immagine o dell'applicazione del "*Filtro anti-aliasing*". In occasioni simili potrebbe essere necessario chiudere l'applicazione ed è allora che l'ibernazione del calcolo evita perdere il lavoro svolto in precedenza.

![](_page_48_Picture_151.jpeg)

#### <span id="page-48-0"></span> **CONSIGLI**

Per un uso ottimale di *FFE* ci sono informazioni aggiornate e suggerimenti su **[www.fractalfun.es/en](http://www.fractalfun.es/en)**.

# Traduzione in italiano di **[Drakan1955](https://www.deviantart.com/drakan1955)** (Costantino Vita)

**[drakan1955@gmail.com](mailto:drakan1955@gmail.com?subject=Traduzione%20FFExplorer)**